EK-VSV21-PSG-003

# VSV21 Version 2.0

Pocket Service Guide

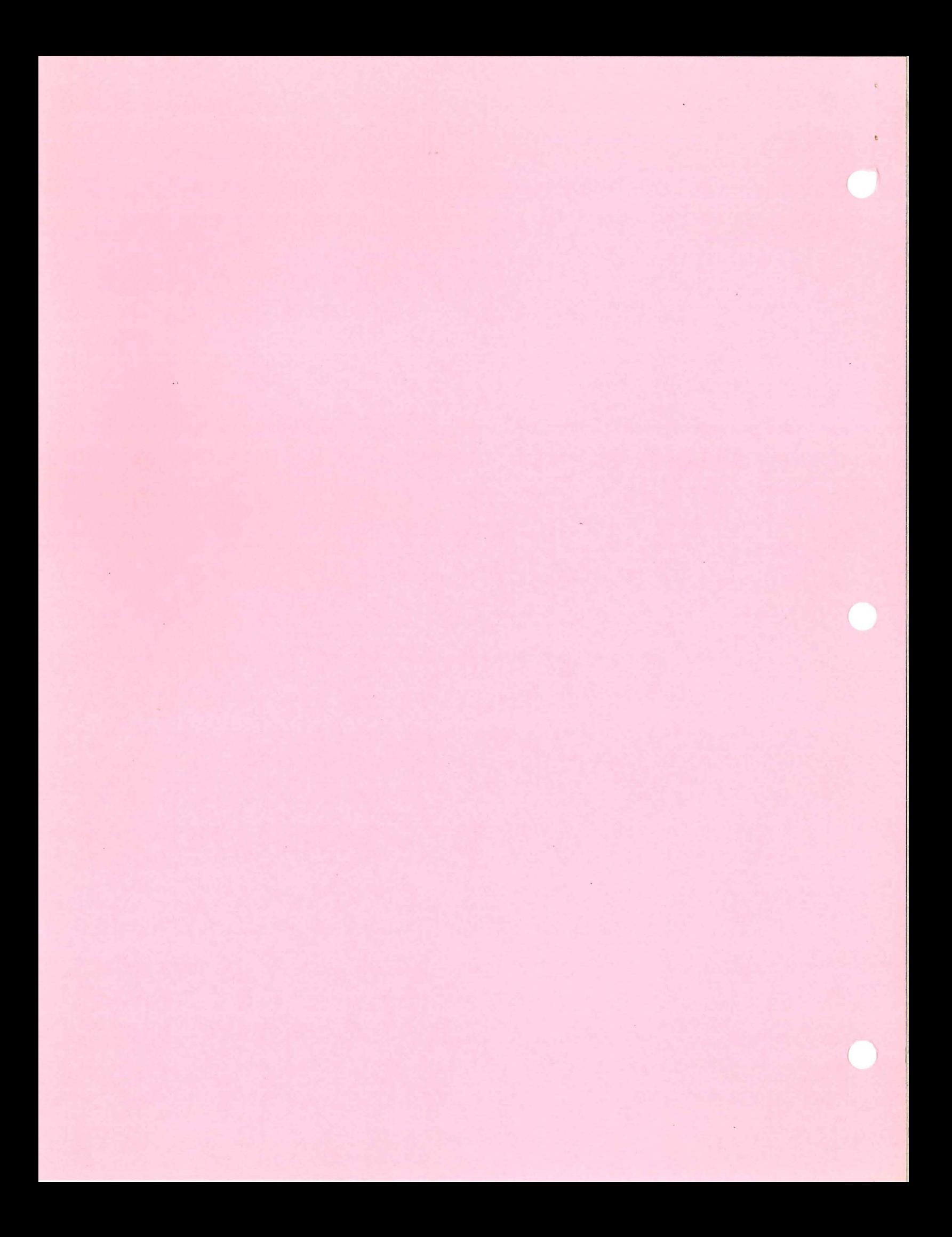

# **VSV21 Version 2.0**

**Pocket Service Guide** 

 $\sum_{i=1}^{n}$ 

-)

First Edition. July 1985 Second Edition, March 1986 . Third Edition,March 1987

The information in this document is subject to change without notice and should not be construed as a commitment by Digital Equipment Company Limited.

Digital Equipment Company Limited assumes no responsibility for any errors that may appear in this document.

No responsibility is assumed for the use or reliability of software on equipment that is not supplied by Digital Equipment Company Limited or its affiliated companies.

Copyright © 1985,1986,1987 by Digital Equipment Company Limited.

#### ,All Rights Reserved

#### Printed in U.K.

Using Digital's networked computer systems, this book was produced electronically by the Media, Publishing and Design Services Department in Reading, Reading

The following are trademarks of Digital Equipment Co. Ltd.

### |d|i|g|i|t|a|l|

DEC **DECmate** DECUS **DECwriter** DIBOL MASSBUS PDP

*P/OS*  Professional Rainbow RSTS RSX RT UNIBUS

VAX VMS VSV21 VT Work Processor

 $\mathbf{I}$ 

 $\sum_{i=1}^n$ 

)

)

#### WARNING

Some of the procedures described on this guide call for the removal of system covers. Such procedures should only be performed by suitably trained personnel. For the user, this material is provided for information only.

 $\mathbf{I}$ 

# **CONTENTS**

 $\sum_{i=1}^{n}$ 

)

)

#### 1 INTRODUCTION

#### 2 **CONFIGURATIONS**

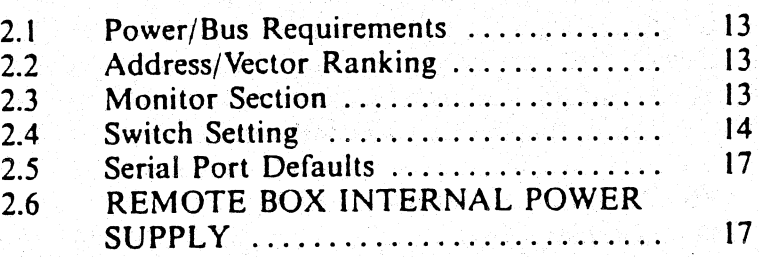

#### 3 ON-BOARD SELF-TEST

#### 4 DIAGNOSTIC PROGRAMS

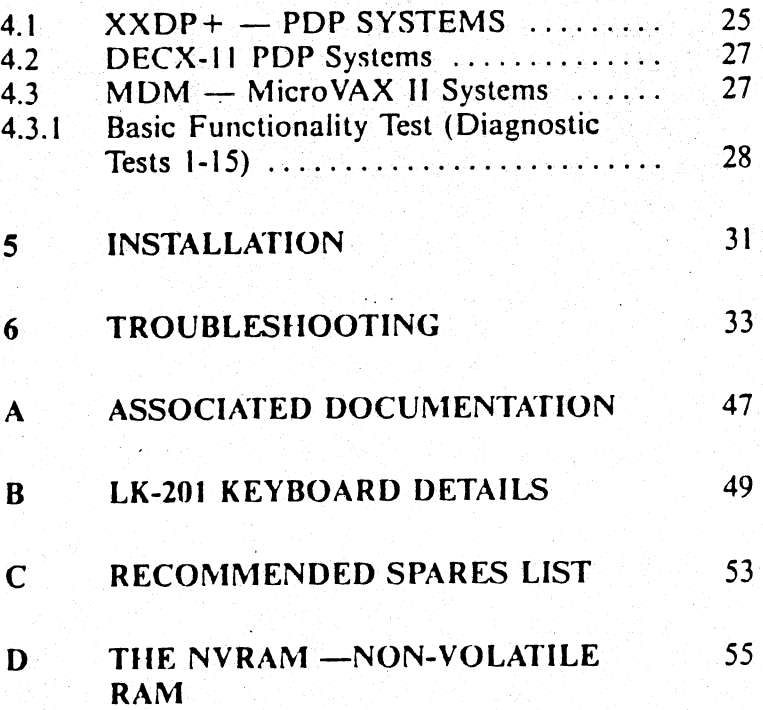

### FIGURES

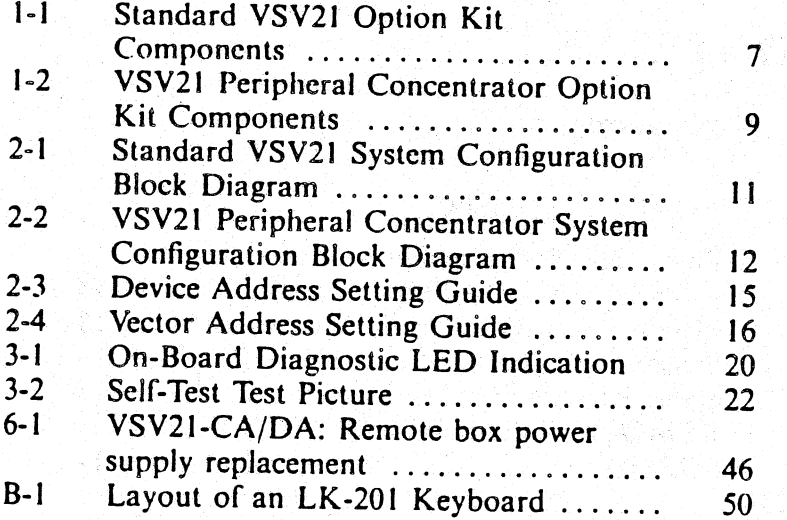

*i)* 

)

)

)

E

### **TABLES**

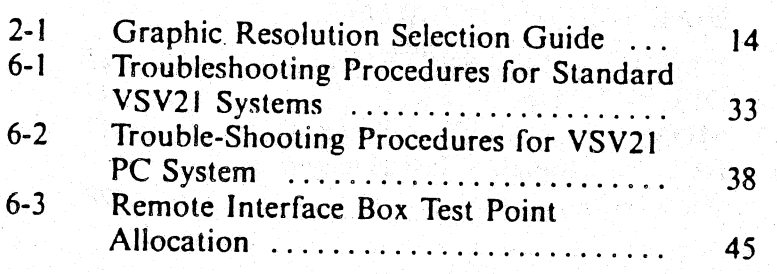

 $\mathbf{I}$ 

화재 대체 대체 시설 시설 사항 사항 시설<br>1999년 - 대체 대체 대체 대체 대체 대체 대체<br>1999년 - 대체 대체 대체 대체 대체 대체 대체 및 13월

A Andrew See Herney Gra

# 1 **INTRODUCTION**

The VSV21 is a single-module quad size option for the. Q22 Bus. It is a high functionality graphics control module capable of working on the following processors:

- PDP11/23+
- PDPll/53

•

 $\sum$ 

 $\sum$ 

.)

)

- $\bullet$  PDP11/73
- PDPII/83
- MicroVAX II

It is capable of interfacing with:

- A color monitor
- An LK201 keyboard
- A pointing device (joystick. trackball. mouse, tablet)
- A serial interface (example DHV11)

When the VSV21 is interfaced to the host processor via its serial interface, it can be configured to emulate a basic terminal. In this configuration the  $Q22$  bus interface is not used, and the VSV21 can be used as the host console terminal.

,

Full graphics functionality is obtained by down-loading firmware from the host VSV21 device driver.

The strategy for testing the VSV21 is to use the power-up self-test and the host-resident diagnostic to isolate the faulty FRU. The VSV21 FRU's are:

• M7656 quad module

#### 6 INTRODUCTION

• Panel assembly (70-20091-01) for standard VSV21 option

or

• Bulkhead panel (70-24336-01) for VSV21 Peripheral Concentrator(PC) opt

• Data cable  $(70-20093-01)$  12 inch for BA23 housing

or

• Data cable (70-20093-02) 30 inch for BA 123 housing

or

• Data cable (70-20093-03) 36 inch for BA11S/H9642 housing

)

)

 $\sum_{i=1}^{n}$ 

• Video cable  $(70-20094-01)$  12 inch for BA23 housing

or

• Video cable (70-20094-02) 30 inch for BA 1123 housing

or

- $\bullet$  Video cable (70-20094-03) 36 inch for BA11S/H9642 housing
- Fuse 3.0 amp  $(12-10929-07)$   $(+5$  volt peripheral device fuse)
- Fuse 3.0 amp  $(12-10929-07)$   $(+12$  volt peripheral device fuse)
- Remote interface box (RIB) assembly (70-24335-01)
- RIB power supply  $(30-21558-01)$
- Fuse 1.0 amp (90-07212-00) (RIB AC mains supply fuse)

Figure 1-) shows the components that make up a typical standard VSV2) option kit.

Note that the loopback test connectors do not form part of the option kit, and must be separately provided (VSV2J-AJ option).

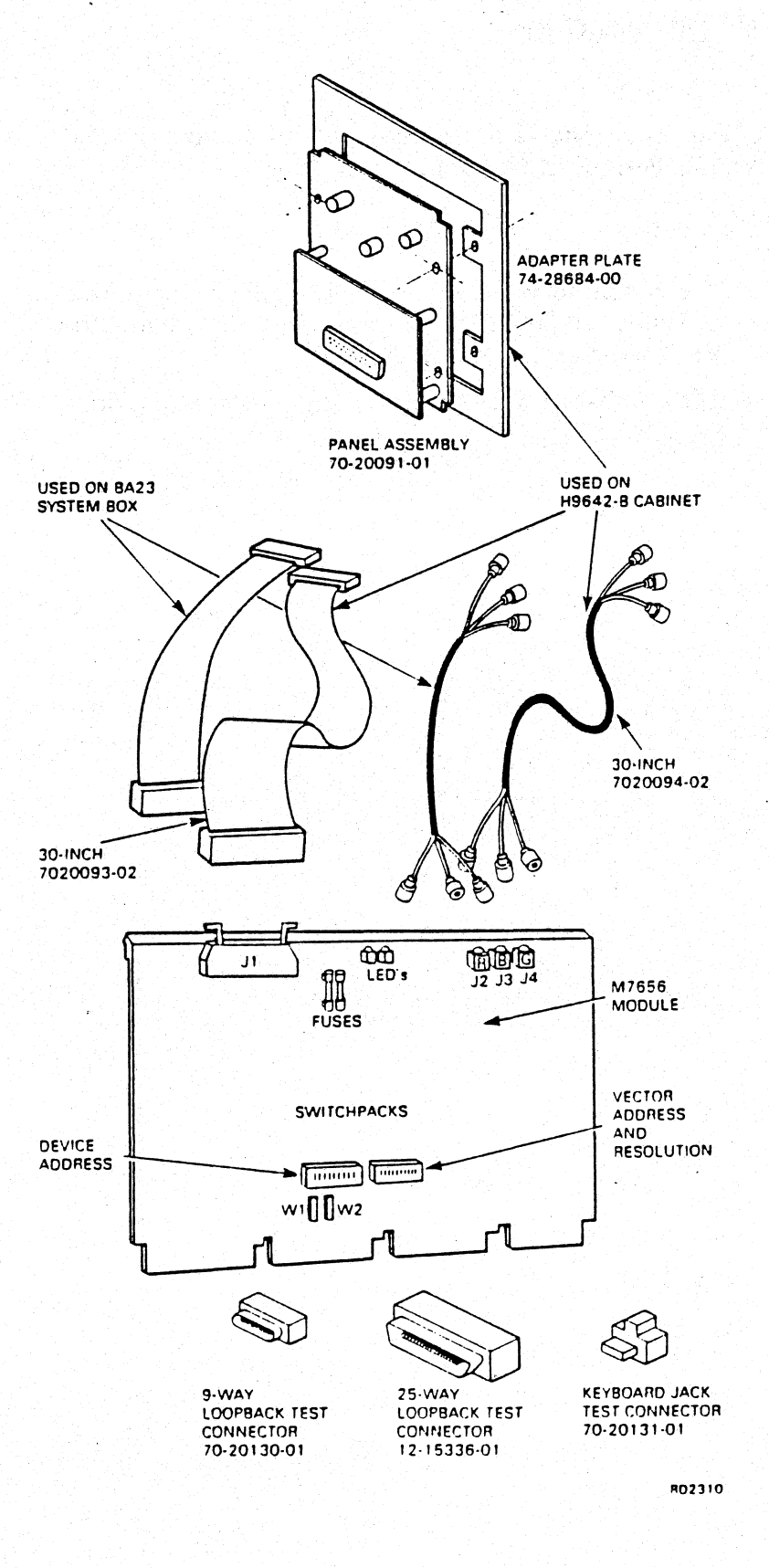

..

~)

)

 $\sum_{i=1}^{n}$ 

 $\overline{\phantom{a}}$ 

Figure I-I Standard VSV21 Option Kit Components

 $\pmb{\mathsf{l}}$ 

#### 8 INTRODUCTION

Figure 1-2 shows the components that make up the VSV21 Peripheral Concentrator option kit.

Note that:-

- The bulkhead panel 70-24336-01 replaces the panel assembly 70-20091-01 supplied with the standard VSV21 option kit (see figure 1-1)
- The loopback test connectors form part of the option kit.

 $\sum_{i=1}^{n}$ 

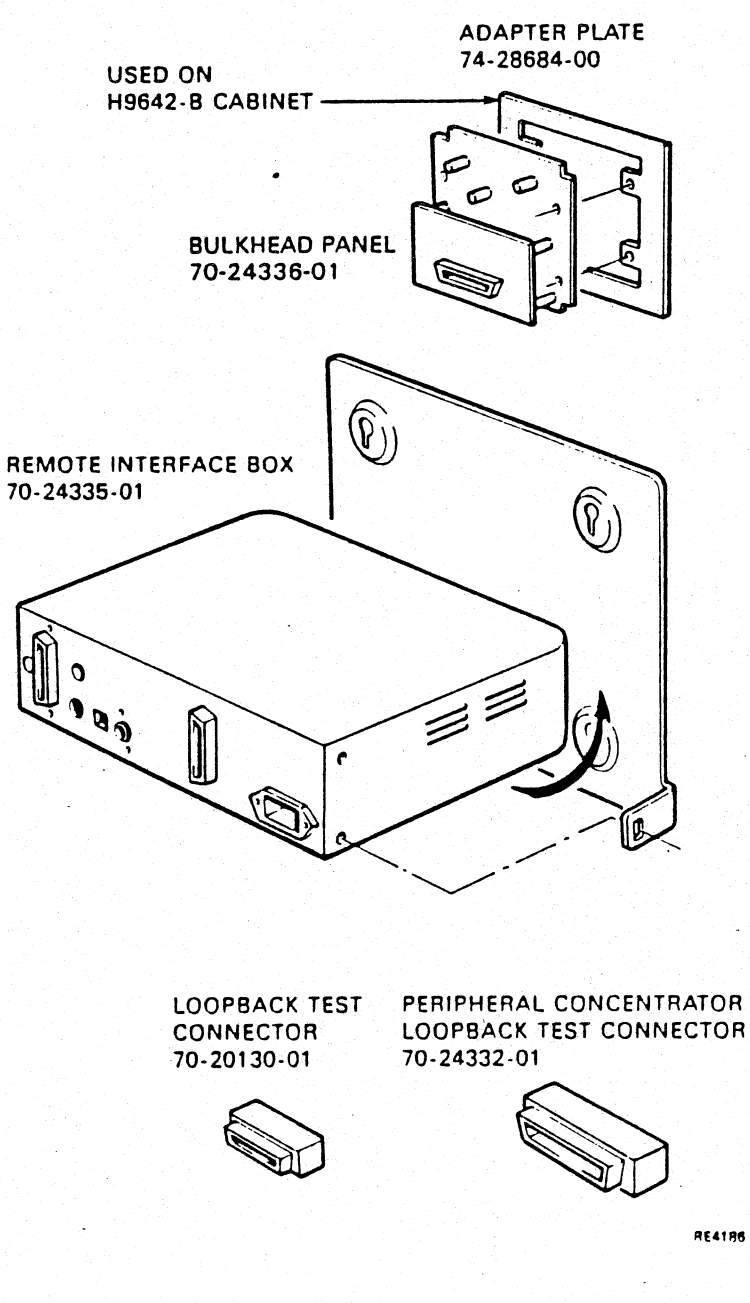

 $\star\in\mathbb{R}^3$ 

Figure 1-2 VSV21 Peripheral Concentrator Option Kit Components

 $\mathbf{I}$ 

Ξı

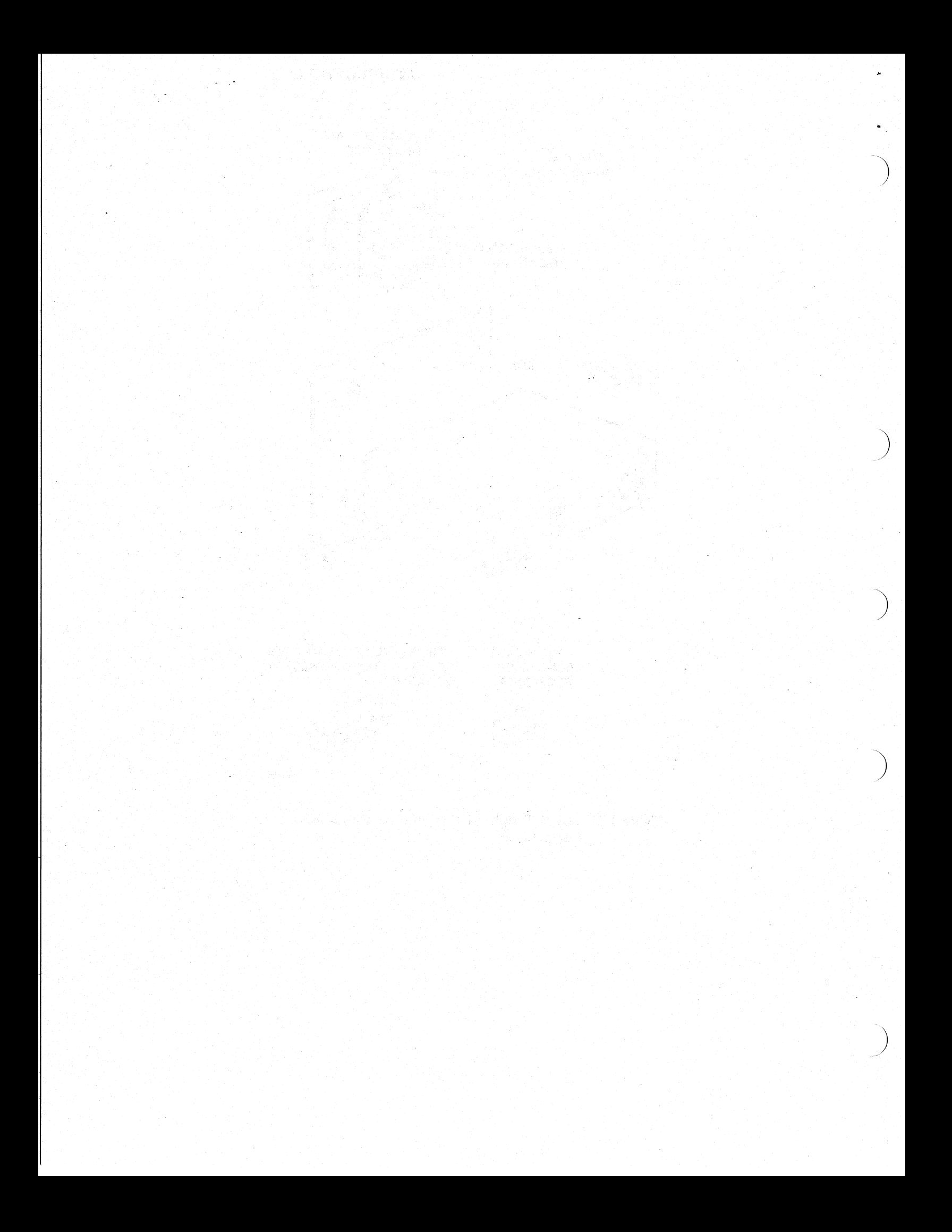

## $\mathbf{Z}$ **CONFIGURATIONS**

Figure 2-1 shows a block diagram of a typical standard VSV21 system configuration.

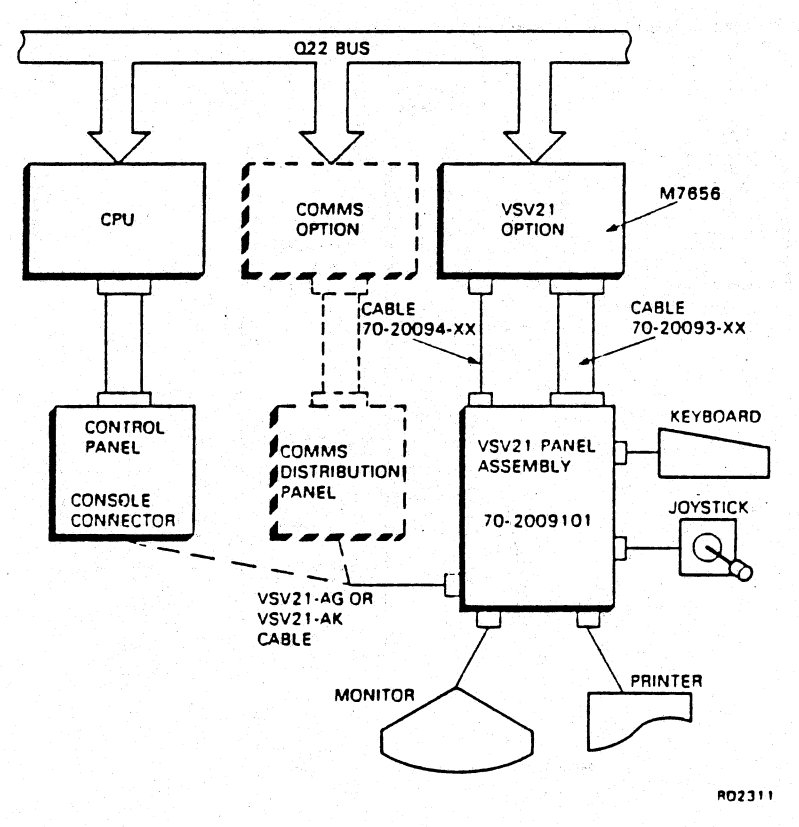

Figure 2-1 Standard VSV21 System Configuration Block Diagram

-.

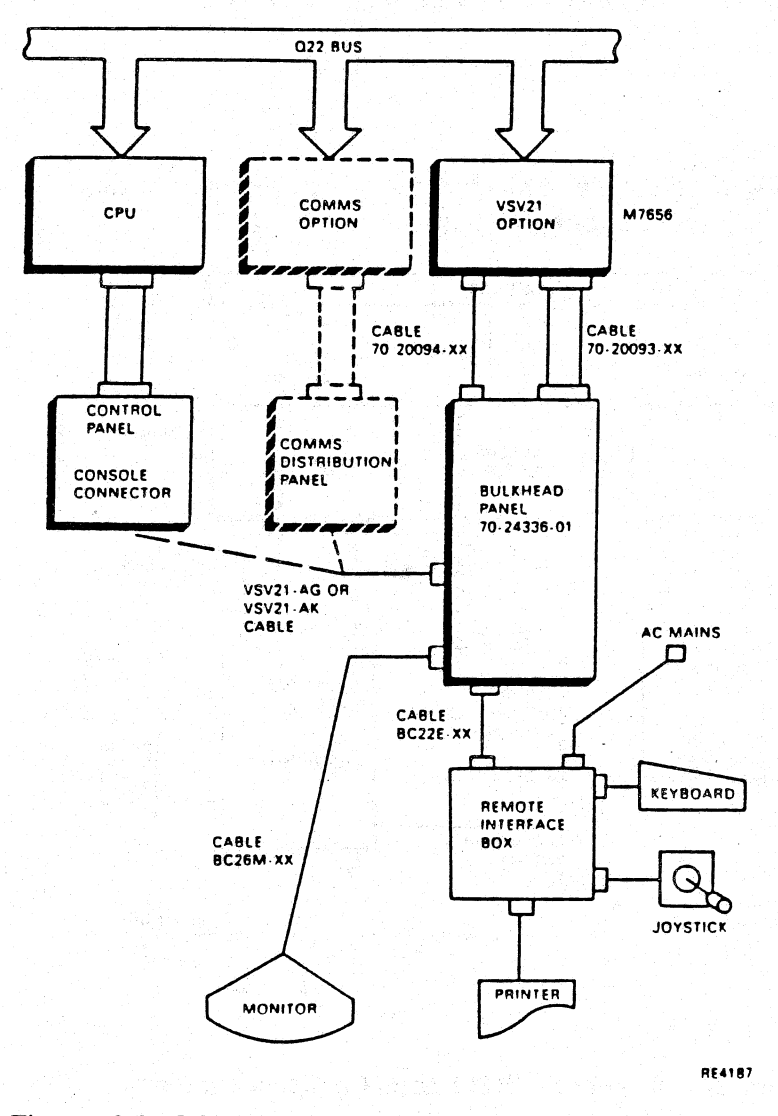

Figure 2-2 shows a block diagram of a typical VSV21 Peripheral concentrator system configuration.

"

)

Figure 2·2 VSV21 Peripheral Concentrator System Configuration Block Diagram

Note that the VSV21 can also be configured to function as a system console. and as such is used to boot/set-up the system.

#### 2.1 POWER/BUS REQUIREMENTS

The power requirements are:

..

)

)

 $\sum_{i=1}^{n}$ 

ា

5.5 A (typical), 7.6 A (maximum) at  $+ 5$  V de

0.15 A (typical), 0.2 A (maximum) at  $+12$  V dc

1.9 Q-bus ac bus loads

0.5 Q-bus dc bus loads

#### 2.2 ADDRESS/VECTOR RANKING

The VSV21 rankings are both in the floating space:-

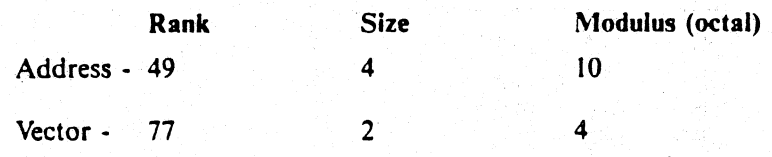

#### NOTE

To ensure compatibility with the diagnostics on Micro VAX II installations, the device addresses/vectors are required to be set to the following fixed values:-

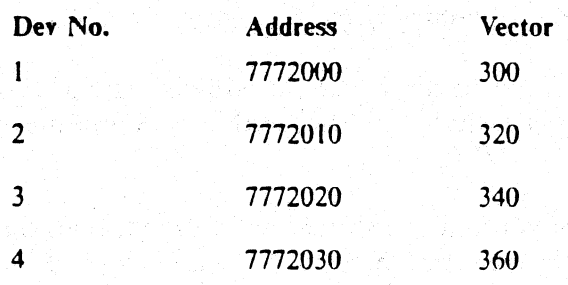

#### 2.3 MONITOR SECTION

Refer to Table 2-1 which shows the E4R switch settings for selecting the graphic resolution. Ask the customer what resolution is required and adjust the switches accordingly.

 $\overline{1}$ 

#### 14 CONFIGURATIONS

VSV21 is designed to work with 60Hz Non-Interlaced Monitors of either 16kHz (nominal) or 32 kHz (nominal) line frequency. The video signals are compatible with RS343 specified voltage levels with sync on green and standard should option be terminated in a 75 ohm impedance.

..

)

)

)

~)

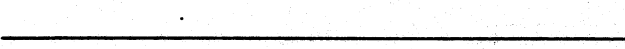

Table 2-1 Graphic Resolution Selection Guide

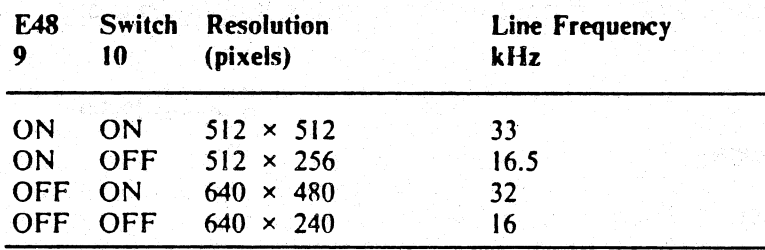

#### 2.4 SWITCH SETTING

Switch 8 in switchpack E48 is used to disable the module's response to BUSINIT signals. If the VSV21 is used as a system console, it will normally respond to BUSINIT signals and clear the display when it enters selftest. This may give rise to problems in running diagnostics on other modules. Switch 8 can be moved to disable the response to BUSINIT signals and should be returned to ON on completion of diagnostic testing.

Switch 8 is OFF to disahle the module's response to BUSINIT signals and ON to enable the module's response to BUSINIT.

The jumpers WI and W2 should he installed when the M7656 module occupies a  $Q/Q$  slot, and should be removed when it occupies a O/CD slot.

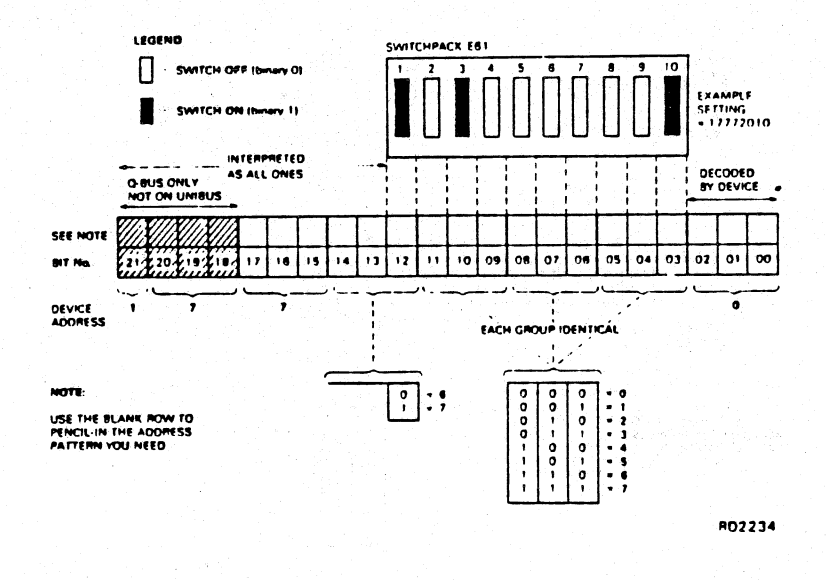

Figure 2-3 Device Address Setting Guide

#### **CONFIGURATIONS**  $16$

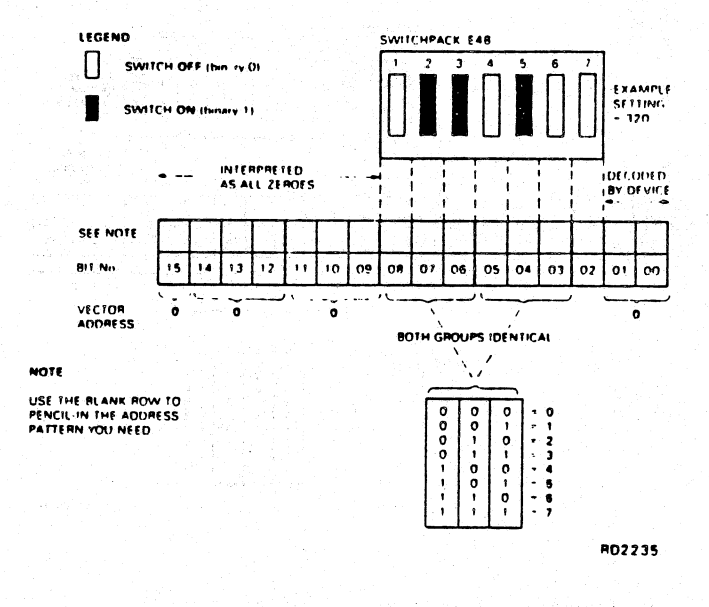

Figure 2-4 Vector Address Setting Guide

#### 2.5 SERIAL PORT DEFAULTS

)'

 $\ddot{\phantom{0}}$ 

)

)

)

The VSV21 module serial interfaces are configured to the following default settings. Other settings must be entered on replacement modules:

- Port 0 KEYBOARD 8-data bits, I Stop bit, No Parity, 4800 Baud
- Port I HOST PORT 8-data bits, I Stop bit. No Parity, 9600 Baud
- Port 2 POINTING DEVICE 8-data bits, 1 Stop bit, No Parity, 9600 Baud
- Port 3 TRANSPARENT SERIAL 8-data bits, I Slop bit, No Parity, 9600 Baud

Other default settings can be entered and saved on the module. Check to see if the customer has altered and saved the default settings. When a module is replaced. it must be correctly altered and the settings saved so that the module is compatible with its peripherals.

#### 2.6 REMOTE BOX INTERNAL POWER SUPPLY

The VSV21 PC remote box has an integral power supply which has been configured in manufacturing to accept the local mains supply ie. 110-120/220-240V. See figure 6.1.

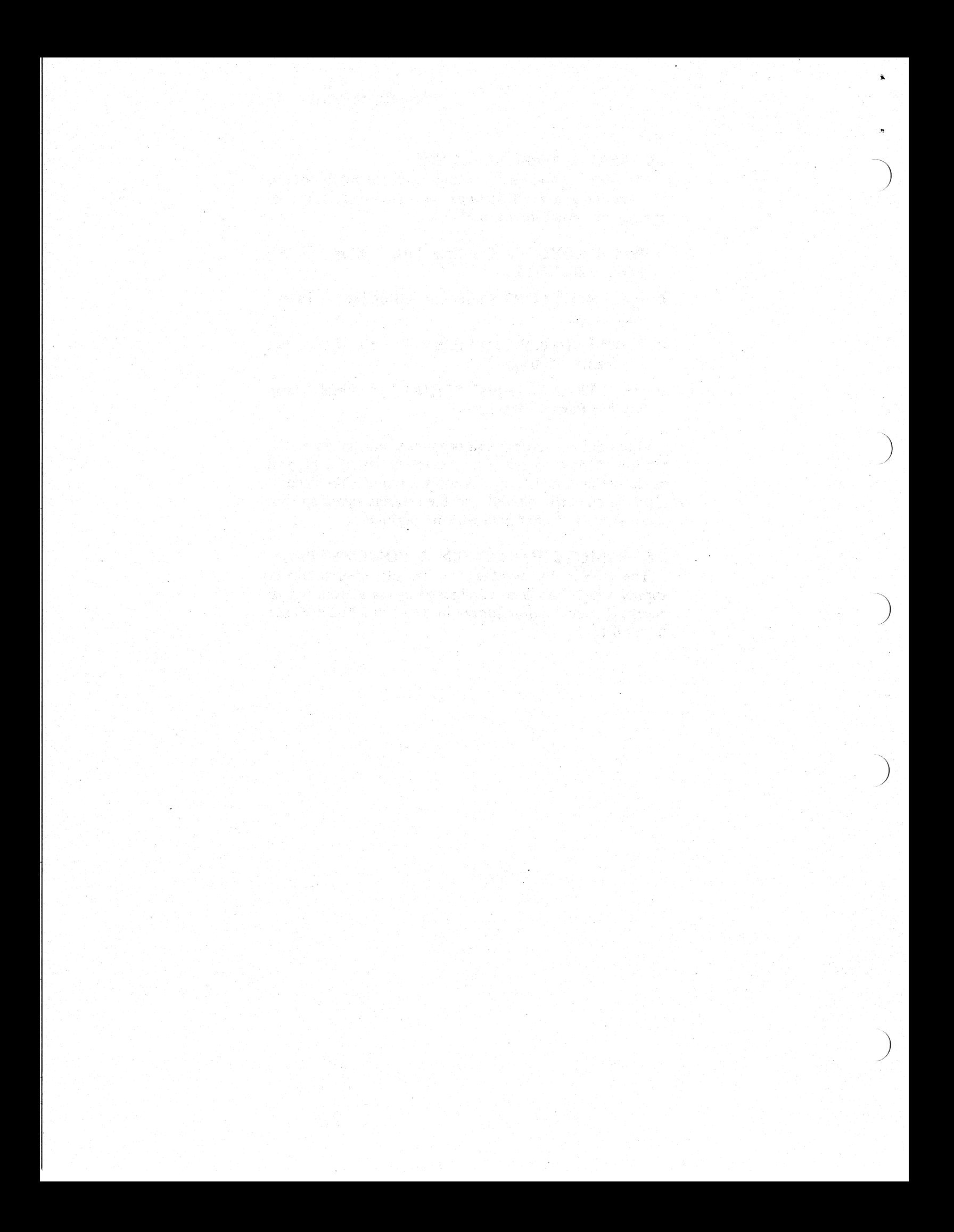

# 3 **ON-BOARD SELF-TEST**

The VSV21 contains an on-board diagnostic held in ROM, which runs on power~up:

To run the tests, you must first make sure the power is turned OFF and you must gain access to the module cage by removing the covers from the appropriate housing box.

Locate the M7656 module and the position of the two on-board LEOs. See Figure I for the layout of the module. The LEOs will give an indication when the diagnostics are running.

Now turn the power ON.

)

 $\sum$ 

)

The result of the on-board diagnostic tests is displayed on the monitor screen and on the Red and Green LEOs in the following way:

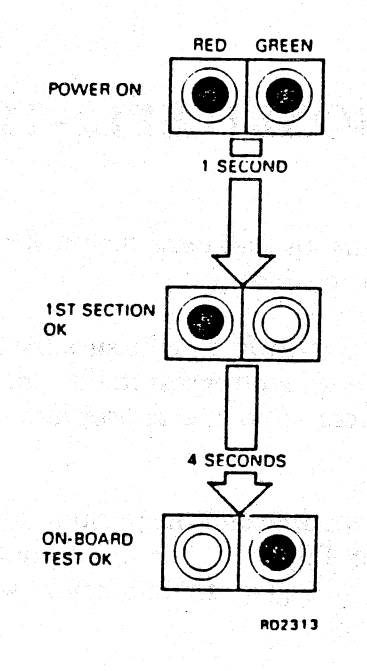

Figure 3-1 On-Board Diagnostic LED Indication

Figure 3-2 shows the picture that is displayed on the monitor screen. If you do get the TEST OK indication but not the correct picture. use the trouble-shooting flow charts shown in Chapter 6 to identify the problem.

The test picture remains on the screen until:

- The host software starts to use the VSV21 by down-loading to it or
- A key is pressed on the attached keyboard or

 $\sum_{i=1}^{n}$ 

)

)

 $\bigg)$ 

• On selecting the version of the attached LK-201 keyboard.

Either of the last two will cause the option to enter the terminal emulation mode.

If the keyboard version has not been permanently saved in NVRAM, then it can be selected after the completion of every power-up self-lest. If it has been saved, then it can only be changed either by software control or by running the Parameters Reset test of the diagnostic suite.

The test picture displayed gives an indication if the keyboard version has been saved or not. If not, it displays the message NVRAM X on a Red rectangular background. You can now enter the number associated with the keyboard version; then press the RETURN key and the VSV2l will clear the display and enter terminal emulation mode (see Appendix B for list of LK201 keyboard versions and the associated number code required.

If the keyboard version has been previously saved, then the picture will display the message NVRAM von a Green rectangular background. The keyboard version can only be changed by either program control or by clearing the NVRAM using the diagnostic programs. Press the RETURN key and the VSV21 clears the screen and enters the terminal emulation mode.

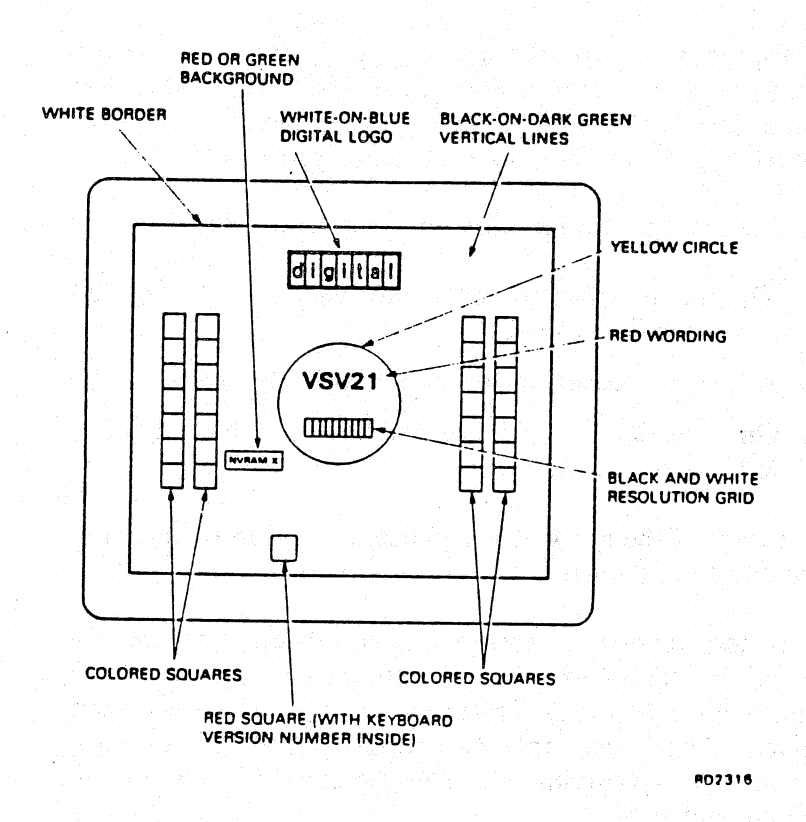

)

)

)

)

,-

Figure 3-2 Self-Test Test Picture

If you do not get the TEST OK indications, then:

l. Turn off all power .

#### CAUTION

Always switch power OFF before inserting or removing modules. Be careful not to snag module components on the card guides or on adjacent modules. .

Take anti-static measures to protect the M7656 module when handling.

- 2. Disconnect and remove M7656 module
- 3. Make sure that all switchpack switches are correctly set.
- 4. Return the module into its slot and re-connect it
- 5. Turn the power on again. and check the LEOs again If tests still do not pass, replace the M7656 module. .

6. (Standard VSV21 Option Only).Check that the fuses on the M7656 module are not blown by checking that  $+5$  volts is available at pin 11, and + 12 volts at pin 18 of the 25-way D-type connector on the *1/0* bulkhead panel. Use pin 1 or pin 7 as the common return. Fuse F1 is for the 12 volt supply, and F2 for the 5 volt supply. Replace any faulty fuses. The rating should be 3.0 amps.

#### WARNING

)

)

)-

-,

Do NOT plug-in or unplug the keyboard or the pointing device while system power is switched ON. The current surge will blow the module fuses. Always plug-in or unplug, with the power switched OFF. (This warning does not apply if the VSV21 PC option is installed.)

- 7. (VSV21 PC option only). Check that the  $+5$  volt LED on the remote interface box is lit. If the LED is not lit, momentarily press the  $+5V$  RESET pushbutton on the box. If the LED does not then light and remain lit, and the pushbutton remain locked-in. switch OFF the ac mains supply and check for a short circuit on the  $+5V$  external supply. If no short circuit can be found. check and replace the following as necessary:
	- Remote interface box mains supply fuse
	- Remote interface box power supply (See figure 6.1)
	- Remote interface box

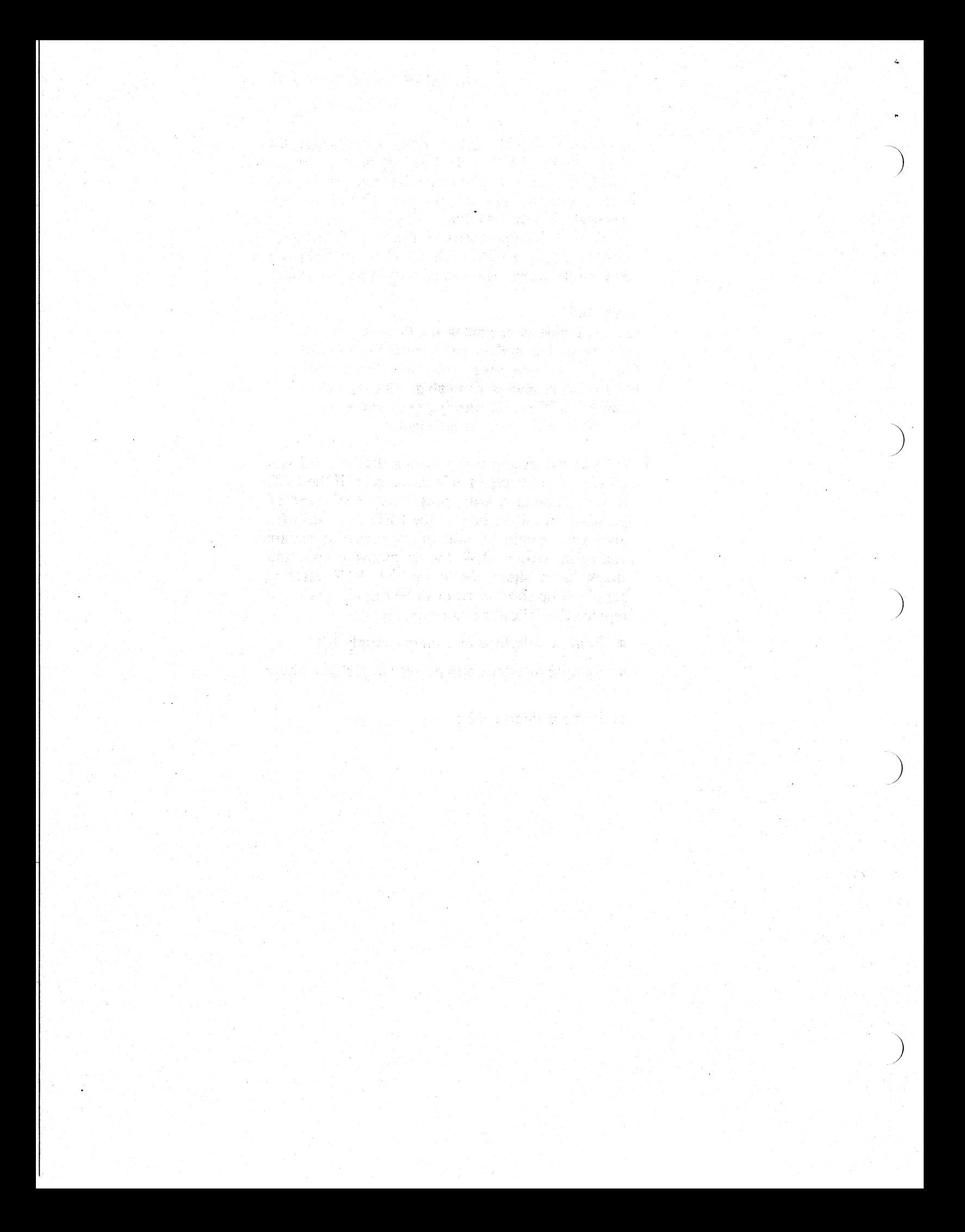

#### 4 DIAGNOSTIC PROGRAMS

#### NOTE

 $\sum_{i=1}^{n}$ 

)

 $\sum_{i=1}^{n}$ 

)

When the VSV21 is used as the host console terminal, it is not possible to run the host-based diagnostics for module testing, and also get back error messages. Therefore, when used as the console, only the on-board self-test can be run. However, it is possible to run the diagnostic on the VSV21 used as a host console if another terminal is connected temporarily to the host port of the system. Diagnostics can be run on all other modules in the system while using the VSV21 as a console terminal, provided the module is set to DISABLE response to BUSINIT signals.

#### $4.1$  XXDP +  $-$  PDP SYSTEMS

Diagnostic Module Name CZVSW?? *(?*? = revision level)

Basic Functionality Tests (Diagnostic Tests 1-16)

- Fit the loopback test connectors
- $-$  BOOT XXDP +
- Answer System Questions
- $-$  R(UN) ZVSW??
- $-$  At the DR $>$  prompt enter STA/FLA:UAM press RETURN
- $-$  Answer the CHANGE H/W (L)? query with Y press RETURN
- Enter the number of units under test after UNITS (D)? prompt
- Enter device and vector addresses for each unit

#### 26 DIAGNOSTIC PROGRAMS

- The tests will start and will execute all the non-interactive (UAM) tests
- Type CONTROL-C to return to command mode

Manual Intervention Tests

- (A) Test 17 NVRAM Read/Write Test
	- I. Type STA/TEST:J-2:I 7/PASS:1 press RETURN
	- 2. Respond to questions and prompts

#### NOTE.

This test may change the settings of the NVRAM. Refer to Chapter 6 and Appendix D for further details about the NVRAM

3. Type CONTROL-C to return to command mode

 $\sum_{i=1}^{n}$ 

)

- (8) Test 18 Display Test Pictures
	- 1. Type STA/TEST: 1-2:18/PASS:1 press RETURN
	- 2. Respond to all the questions and prompts generated by the tests
- (C) Test 19 Keyboard Confidence Test
	- I. Type STA/FLA:LOE/TEST:I-2:19/PASS:1 Press RETURN
	- 2. Press up to six different keys and check for correct code (see Appendix 8)
- (D) Test 20 Pointing Device Confidence Test
	- 1. Type STA/FLA:LOE/TEST:1-2:20/PASS:1 Press RETURN
	- 2. Respond to instructions and prompts generated by the test
	- 3. Check direction of movement of pointing device is shown correctly
- (E) Test 21 Peripheral Confidence Test
	- I. Type STA/FLA:LOE/TEST: 1-2:21/PASS: 1 Press RETURN
	- 2. Select Port to be tested
		- $(i)$  Port  $0 =$  Keyboard port, 4-way jack
		- (ii)  $I =$  Host port, 9-pin D-type (J3)

(iii)  $2 =$  Pointing device port. 25 pin D-type (J4)

(iv) Port  $3 =$  Transparent serial port, 9-pin D-type (J5)

3. If output is selected, then the test will output a fixed ASCU string as follows:-

 $/!(\omega\#\$\% \&*() + 1234567890$ qwertyuiop{}asdfghjkl;'/

4. If input is selected, the first 16 characters input to the port are displayed on the console running the test. The data is displayed as 8 pairs of octal numbers.

This test should only be run when there is no specific test for the peripheral device.

- (I) Test 22 Control Parameter Reset Test
	- I. Type *STA/TEST:* 1~2:22/PASS: I Press RETURN
	- 2. Diagnostic will display warning about limited NVRAM life
	- 3. Respond to instructions and prompts generated by the test

#### 4.2 DECX-Il PDP SYSTEMS

)

۳ï

Exerciser Module Name  $-$  CXVSV??  $-$  ( ?? = revision level)

Each module will exercise up to  $4$  consecutively addressed modules. The device addresses should be at 10 (octal) spacing and the vectors should' be at 4 (octal) spacing. The vector spacing can be changed by modifying Location 704.

Modules not addressed consecutively will need to be exercised via separate modules.

#### 4.3 MDM - MICROVAX II SYSTEMS

- (a) Diagnostic Module Name  $-$  NAVVA?  $-$  (? = revision level)
- (b) Device mnemonic  $-$  VSV21? (? = device number)

#### 28 DIAGNOSTIC PROGRAMS

The MDM diagnostic for VSV21 is available in the general release of the MicroVAX Maintenance System (MMS). Tests of the VSV21 can be selected in either the MENU or COMMAND LINE mode of the MicroVAX Diagnostic Monitor (MOM) Refer to the MDM User Guide (AA-FM7AA-DN) or the MicroVAX System maintenance manual (ZNABX-GZ) for further details,

#### 4.3.1 Basic Functionality.Test (Diagnostic Tests 1-15)

PA 1365 (1)

en i Najaran katika (h. 18 postal legendal i ge

بحيرية والأكران

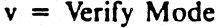

 $s =$  Service Mode

 $1v = In$  Depth Q-22 Bus Test

 $2v = ROM$  Checksum Test

 $3v = NVRAM$  Checksum Test

 $4v = RAM$  Test

 $5v = RAM$  Addressing Test

 $6v = 68000$  Processor Test

 $7v =$  Internal Exceptions Test

 $8v = ACRTC$  Internal Test

 $9v = ACRTC$  External Test

 $10v =$  Illegal Command Test

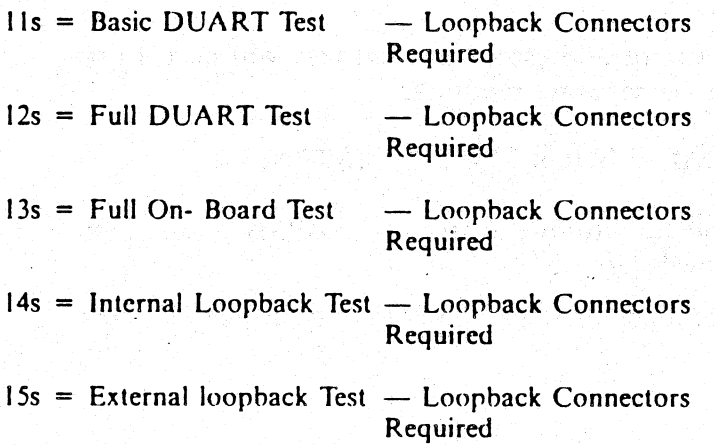

 $\mathbf{I}$ 

)

)

Tests I through 10 are tests of the module itself and failure of any of them should result in the need to exchange the VSV21 module.

Tests II through 15 are tests of the serial ports of the module and require the fitting of the loopback connectors to the serial ports on the I/O panel. Failure of any of these tests indicate a problem in either the module, the internal data cables, the I/O panel or the loopback connectors themselves.

Exerciser Tests

(a)  $1v$  - Verify DMA Test

 $(b)2v$  — Verify Screen Exerciser

 $(c)$  3s - Service Exerciser - Loopback Connectors Required

Utilities Manual Intervention Test

**NOTE** 

)

)

)

一」

For tests 4, 5, and 6, the user has the option to extend the timeout for use with VSV21 PC option.

1. Monitor Test Picture Utility

Follow diagnostic prompts to select required test picture

2. NVRAM Reset Utility

Follow diagnostic prompts to clear the NVRAM so that default settings will subsequently be used.

3. On-Board Error Control Utility

Leave at default setting, Halt on Error

#### 30 DIAGNOSTIC PROGRAMS

4. Peripheral Confidence Test Utility

Select port to be tested

(a) Port  $0 =$  Keyboard port, 4-way jack (J2)

(b) Port  $1 =$  Host port, 9-pin D-type (J3)

(c) Port  $2 =$  Pointing device port, 25-pin D-type (J4)

...

 $\bigg)$  :

)

)

)

,-

(d) Port  $3 =$  Transparent serial port, 9-pin D-type (J5)

If output is selected. then the test will output a fixed ASCII string as follows:-

 $\langle \hat{\omega} \rangle$  &\*() + 1234567890QWERTYUIOP{}asadfghjkl;'/

If input is selected, the first 16 characters input to the' port are displayed on the console running the test. The data is displayed as 8 pairs of octal numbers.

This test should only be run when there is no specific test for the peripheral device.

*5.* Keyboard Confidence Test Utility.

This utility displays the ASCII code (in decimal) of the first six keys pressed after the test is started. Verify the codes by comparing them with the table in Appendix B.

6. MSI Pointing Device Test Utility

This utility will output the data received from an MSI Pointing Device.

Check direction of movement of pointing device is shown correctly.

7. NVRAM Read/Wrrte Test Utility

Follow diagnostic prompts to test NVRAM.

#### **NOTE**

This test may change the settings of the NVRAM. Refer to Chapter 6 and Appendix D for further details about the NVRAM.

8. VSV21/VSV90 Selection Utility

If a VSV21 is being tested, there is no need to select this test.

# 5 **INSTALLATION**

To install the option, the following tasks need to be performed: .

- Check that all the option items are available
- Check that there is space and power available in the selected backplane
- Configure the M7656 module for correct addresses and graphics resolution

CAUTION

)

)

 $\sum_{i=1}^{n}$ 

)

 $\overline{\phantom{a}}$ 

Take anti-static measures to protect the M7656 module when handling.

- Plug the module into the host box backplane.
- Attach the 1/0 bulkhead panel 70-20091-01 (standard VSV21 option) or 70-24336-01 (VSV21 PC option) to the host system box/cabinet. (Use the adapter panel with an H349, see Figures I-I and 1-2).
- Install and connect the cables between the module and the  $I/O$  panel.
- Connect a host serial port (console) to the VSV21 serial port (if needed).
- Install the remote interface box (VSV21 PC option only). The state is a set of  $\mathbb{R}^n$  , we have the state is a set of  $\mathbb{R}^n$  .
- Check for correct local mains: ie. 110-120/220-240V
- Connect the data link cable between the I/O bulkhead panel and the remote interface box (VSV21 PC option only).

 $\overline{\phantom{a}}$ 

• Connect any of the peripherals such as the keyboard, colour monitor, pointing device and printer. For the standard VSV21 option, this connection is made direct to the I/O bulkhead panel. For the VSV21 PC option, the keyboard, pointing device and printer are connected to the remote-interface box; the colour monitor connects direct to the I/O bulkhead pane) via the video cable assembly.

...

 $\sum_{i=1}^{n}$ 

#### **WARNING**

Do NOT plug-in or unplug the keyboard or the pointing device while system power is switched ON. The current surge will blow the module fuses. Always plug-in or unplug with the power switched OFF. This WARNING does not apply to the VSV21 PC option.

- Power ON and check the on-board diagnostic LED indications, and check the monitor display picture
- Run appropriate diagnostic programs to verify that all installed items are operating correctly.

•

)

)

)

Ξı

# **6** TROUBLESHOOTING

#### NOTE

The VSV21 uses a non-volatile RAM (NVRAM) to store various parameters associated with the configuration of the module. These settings can be altered by the customer under program control. Be aware that some problems reported can in fact be due to an incompatibility between these settings and the requirements of the peripherals connected to the VSV21. Refer to Appendix D for further information about the NVRAM.

Note that probable causes/remedies assume that all previous steps in the flow-chart have been executed successfully.

#### Table 6-1 Troubleshooting Procedures for Standard VSV21 Systems

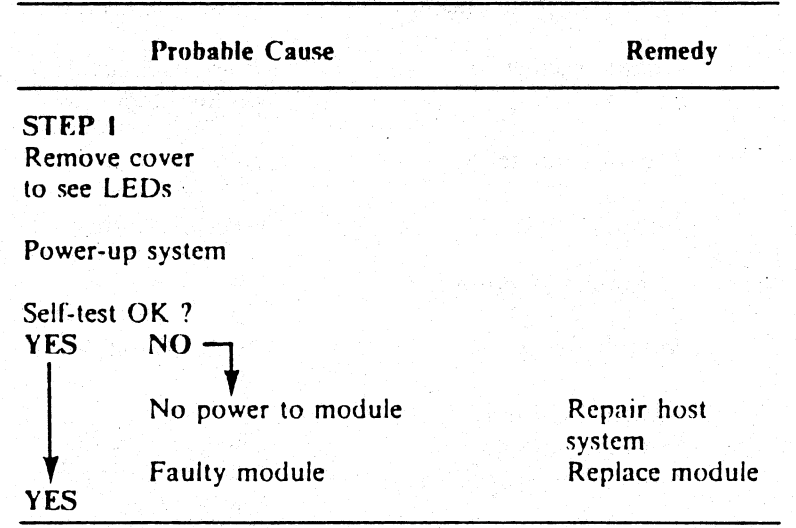

 $\mathbf{I}$ 

#### 34 TROUBLESHOOTING

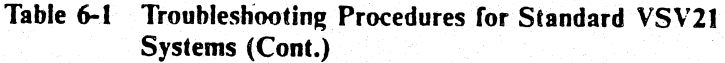

•

)

)

)

)

r

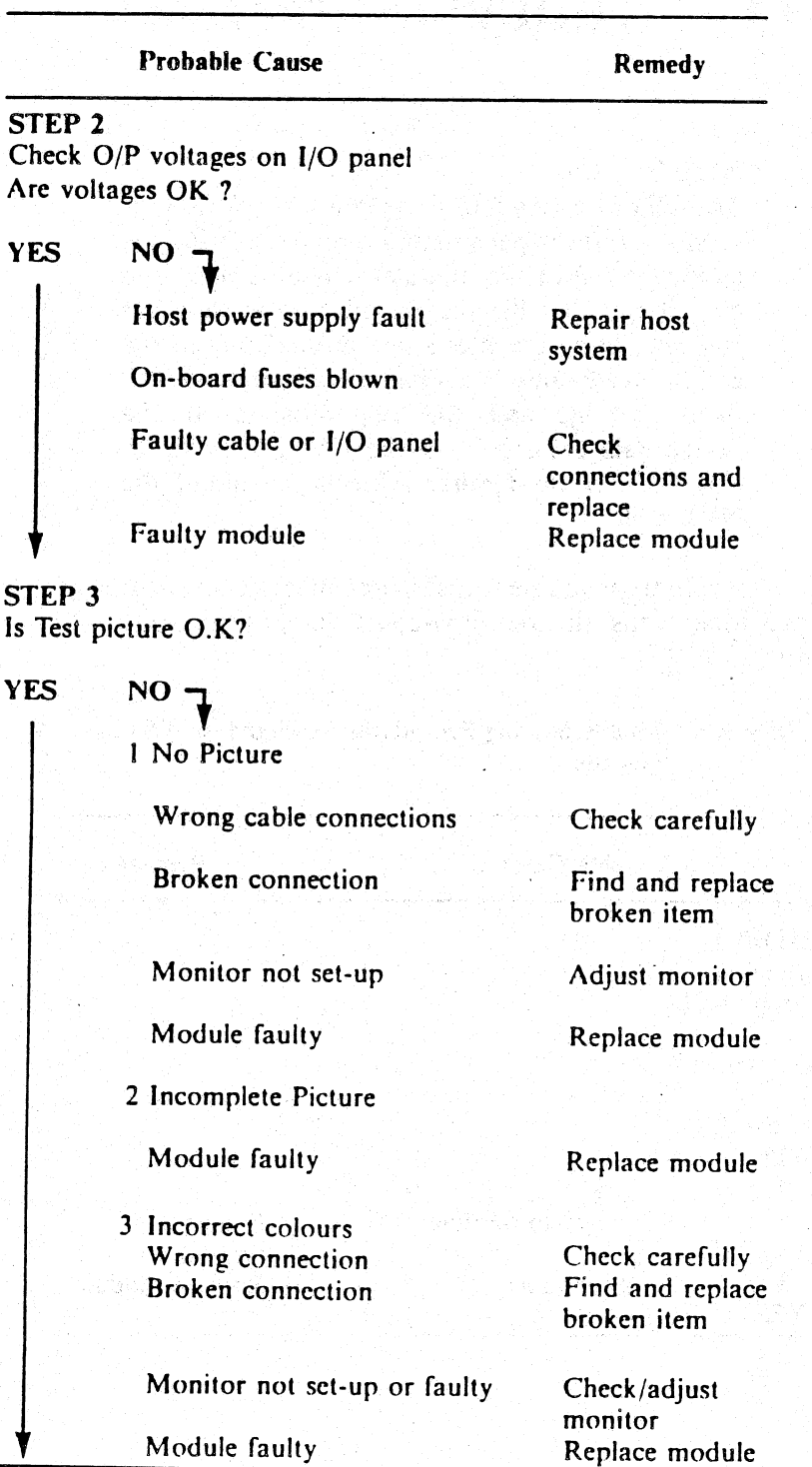

 $\mathbf{I}$ 

#### Table 6-1 Troubleshooting Procedures for Standard VSV21 Systems (Cont.)

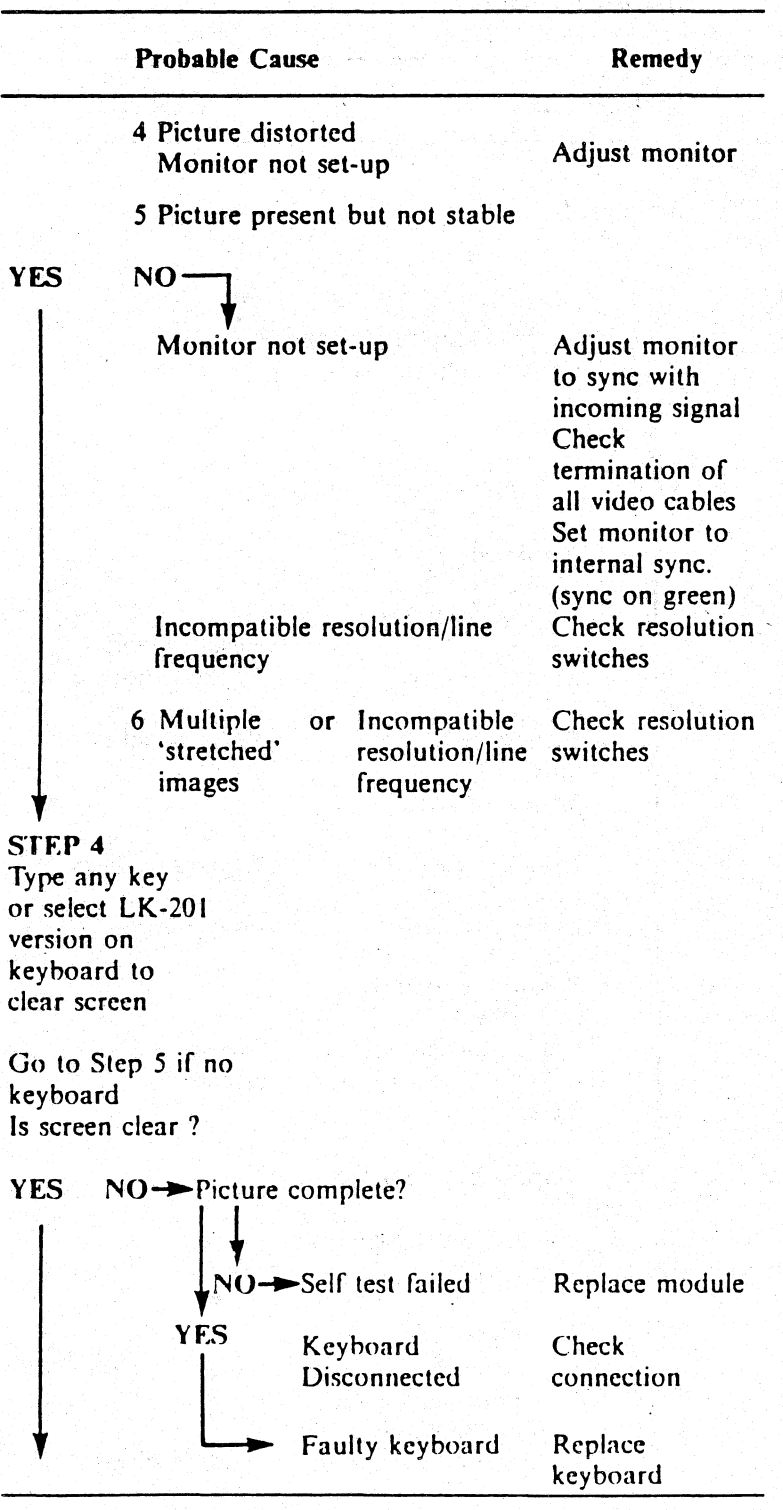

 $\mathbf{l}$ 

 $\overline{\mathbb{Z}}$ 

 $\sum_{i=1}^{n}$ 

<u>)</u>

## 36 TROUBLESHOOTING

Table 6-1 Troubleshooting Procedures for Standard VSV2J Systems (Cont.)

|        | <b>Probable Cause</b>                      | <b>Remedy</b>                                                   |                                  |
|--------|--------------------------------------------|-----------------------------------------------------------------|----------------------------------|
| STEP 5 | Is VSV21 configured<br>as system console ? |                                                                 |                                  |
| YES    | <b>NO</b>                                  |                                                                 |                                  |
|        |                                            | Fit loopback connectors and<br>test basic configuration.        |                                  |
|        | Test error-free?                           |                                                                 |                                  |
|        | <b>YES</b>                                 | NO                                                              |                                  |
|        |                                            | 1. No device on<br>selected CSR<br>Address switches             |                                  |
|        |                                            | wrong -<br>Module faulty                                        | Reset switches<br>Replace module |
|        | fails<br>wrong                             | 2 Interrupt Test<br>Vector switches                             | Reset switches                   |
|        |                                            | Module faulty                                                   | Replace module                   |
|        | fails                                      | 3 Loopback Test<br>Missing loopback<br>connector                | Fit connector                    |
|        | panel                                      | Open connection<br>from module to I/O                           | Check and<br>replace             |
|        | peripherals.<br>Are tests error-free ?     | Remove loopbacks and attach<br>Run Peripheral Confidence Tests. |                                  |
|        | <b>YES</b><br>FINISH<br>1.                 | NO.<br><b>Pointing Device</b><br>or Printer Fault               |                                  |
|        |                                            | Wrong baud rate                                                 | Reset baud rate*                 |
|        |                                            | Open connection in Check and<br>device cable                    | replace                          |

 $\overline{1}$ 

)

)

.)

)

 $\mathbf{r}$ 

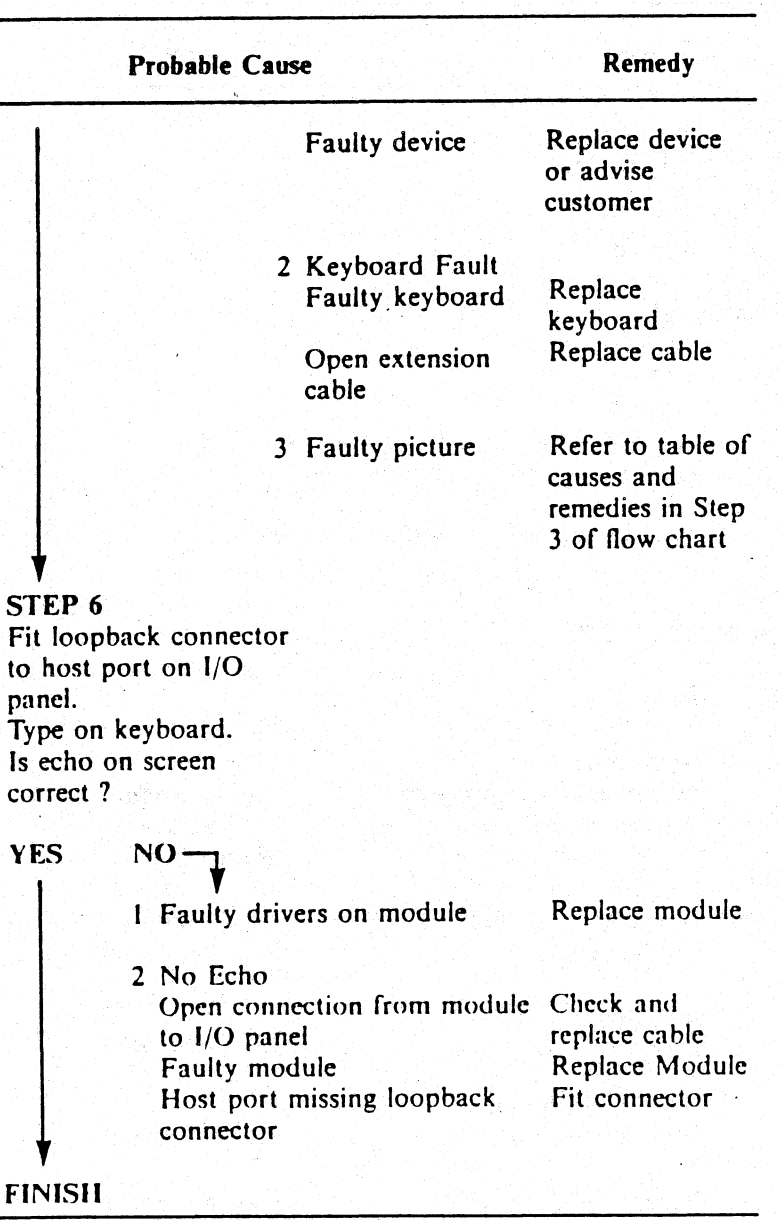

 $\sum$ 

)

)

)

∙.

#### Table 6-1 Troubleshooting Procedures for Standard VSV21 Systems (Cont.)

• Replacement modules will he set to the default communications settings and may not match the peripheral requirements. If so, ask the customer to set the VSV21 communications settings to the required parameters.

## 38 TROUBLESHOOTING

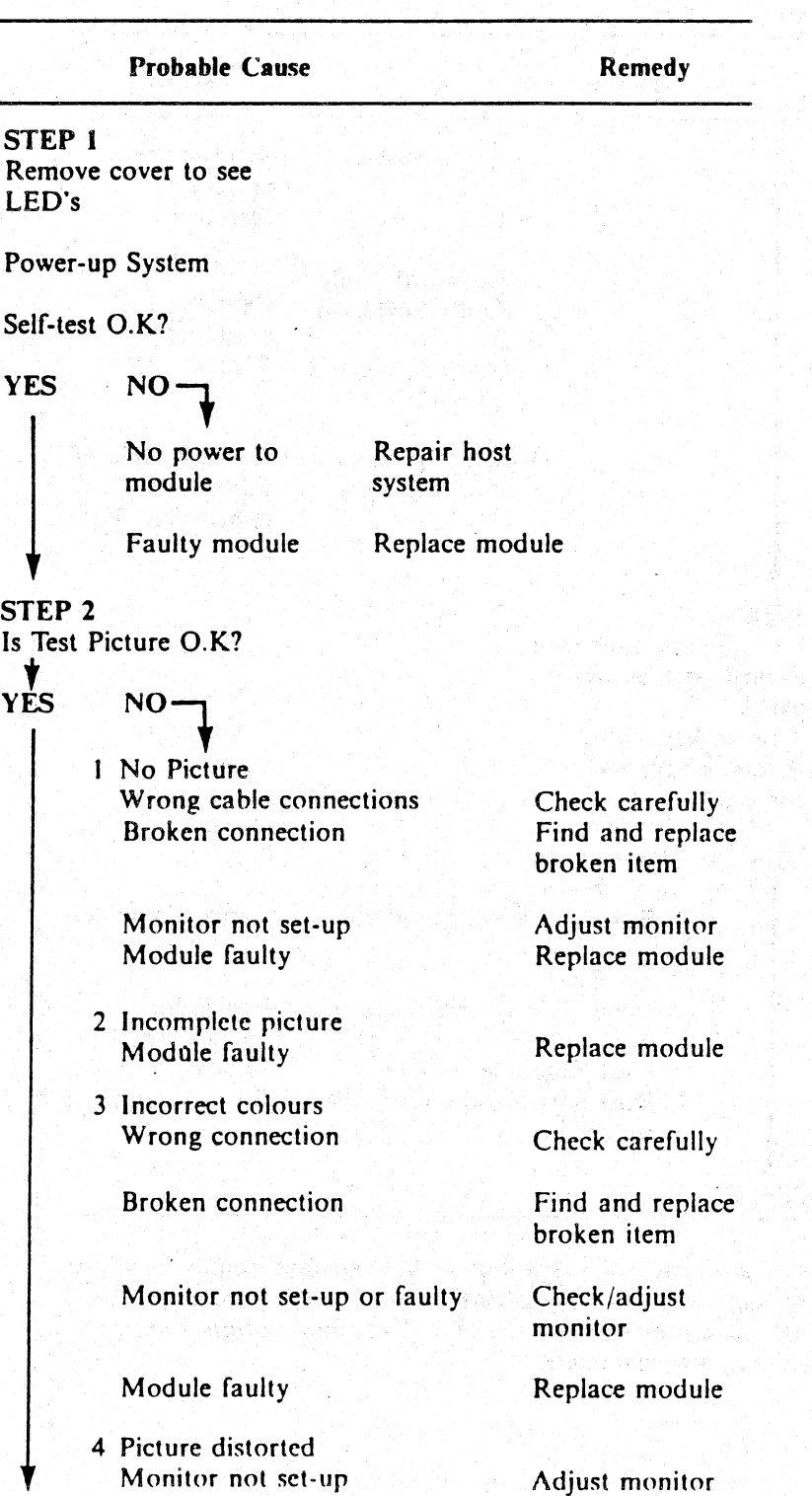

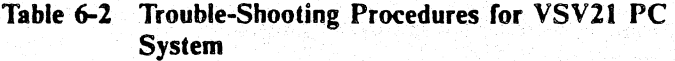

is.

)

)

)

ï−

eranta<br>Serang Managera (1940)<br>Serang Managera (1940)

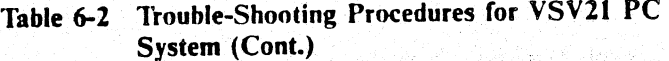

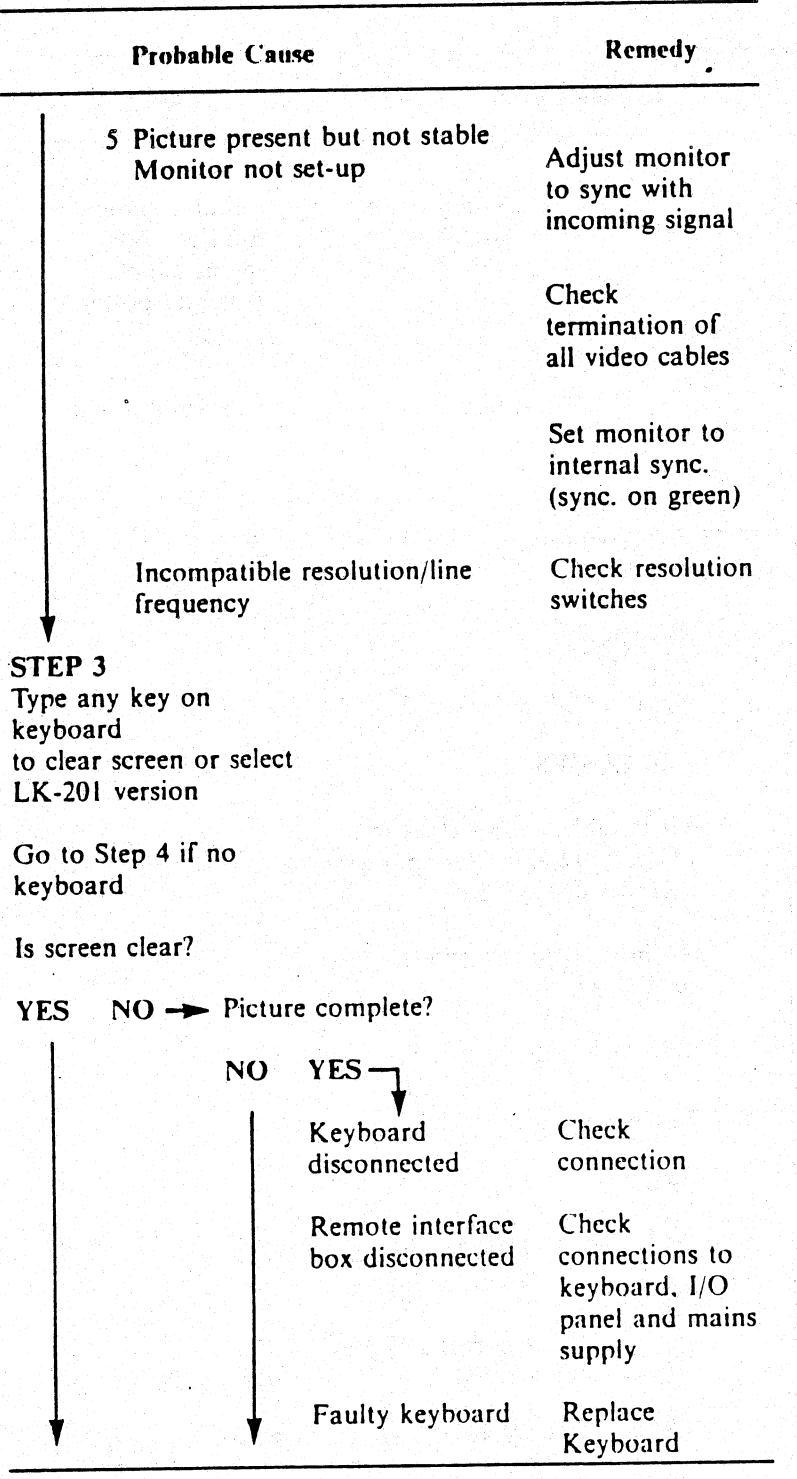

 $\begin{array}{c} \begin{array}{c} \end{array} \end{array}$ 

 $\overline{\phantom{a}}$ 

)

)

#### 40 TROUBLESHOOTING

| <b>Probable Cause</b> |                                           |                                                          | <b>Remedy</b>                                                             |
|-----------------------|-------------------------------------------|----------------------------------------------------------|---------------------------------------------------------------------------|
|                       | Faulty remote<br>interface box            |                                                          | Check remote<br>interface box<br>mains supply<br>fuse and power<br>supply |
|                       |                                           | Self-test failed                                         | Replace module                                                            |
| STEP 4                |                                           |                                                          |                                                                           |
|                       | Is VSV21 configured as<br>System Console? |                                                          |                                                                           |
| YES                   | NO.                                       | Boot XXDP+ Verson 2                                      |                                                                           |
|                       | Run ZVSWB?                                |                                                          |                                                                           |
|                       | remote interface box                      | Fit loopback connectors to*<br>PD1, KBD and AUX ports on |                                                                           |
|                       | on I/O panel                              | Fit host loopback connector*                             |                                                                           |
|                       |                                           | Test basic configuration                                 |                                                                           |
|                       | Test error-free?                          |                                                          |                                                                           |
|                       | YES                                       | NO                                                       |                                                                           |
|                       |                                           | I No device on<br>selected CSR                           |                                                                           |
|                       |                                           | Address switches<br>wrong                                | Reset switches                                                            |
|                       |                                           | Module faulty                                            | Replace module                                                            |

Table 6-2 Trouble-Shooting Procedures for VSV21 PC System (Cont.)

Gradienski politik

,<br>इ.

)

)

)

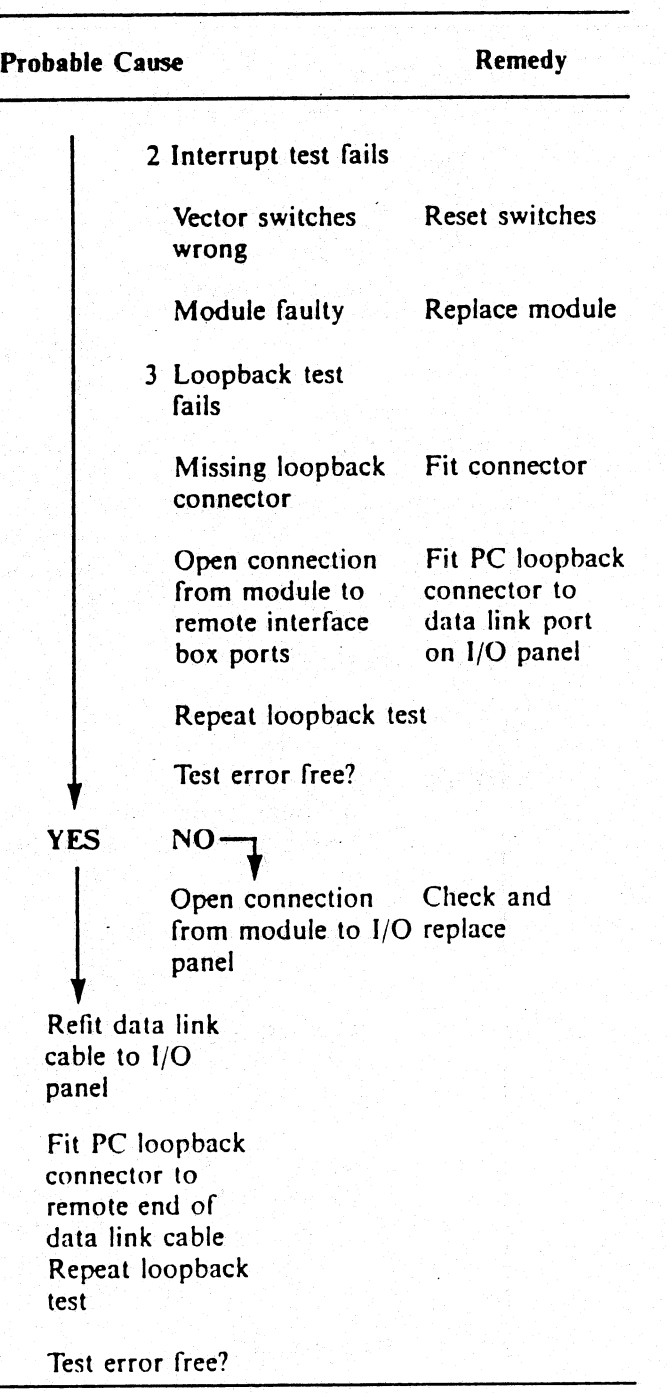

#### Table 6-2 Trouble-Shooting Procedures for VSV21 PC System (Cont.)

.,

 $\sum_{i=1}^{n}$ 

)

)

#### 42 TROUBLESHOOTING

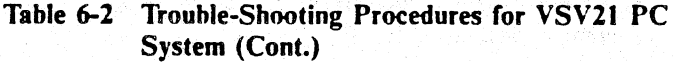

..

)

)

,-

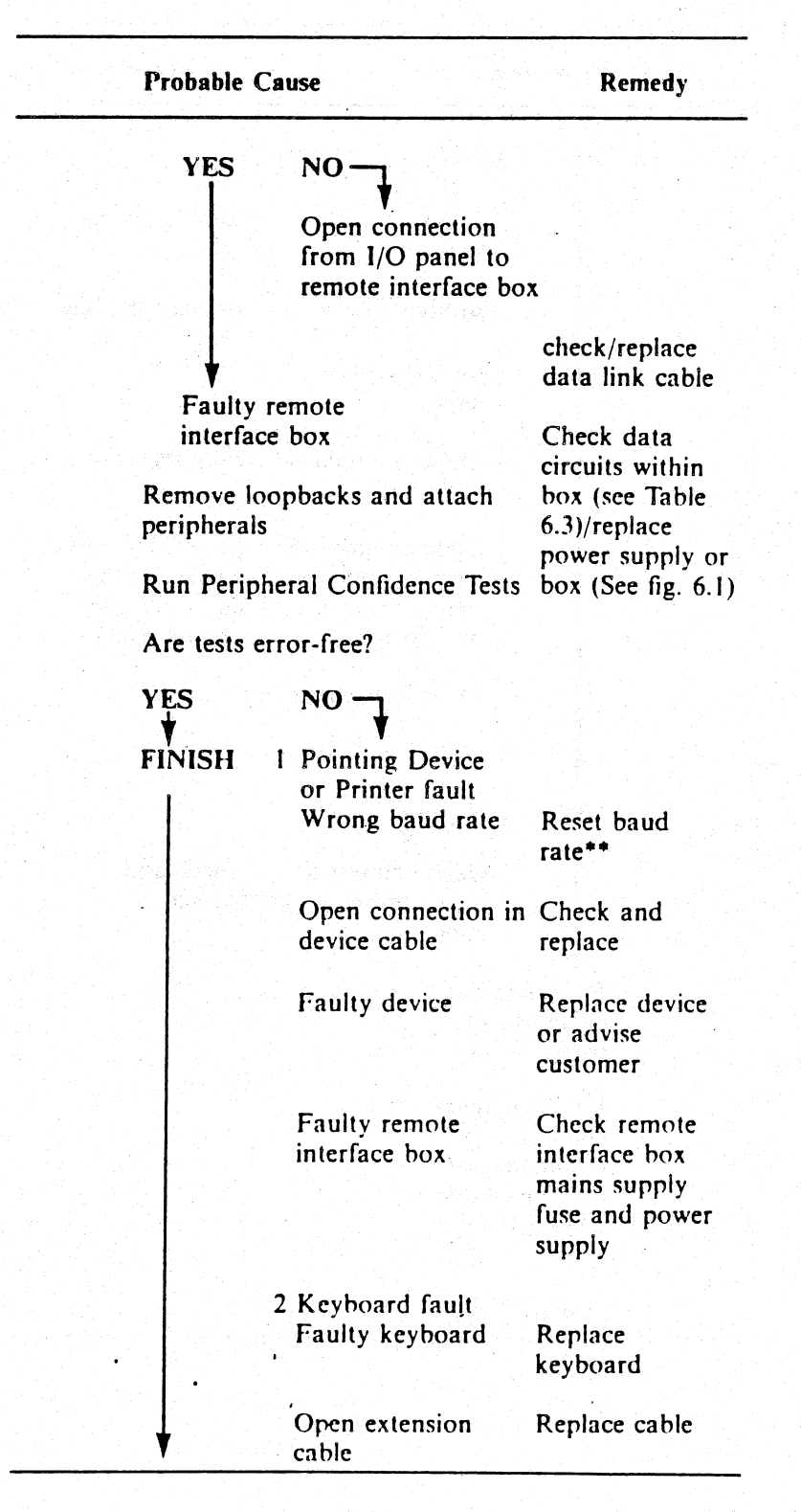

 $\mathbf{r}$ 

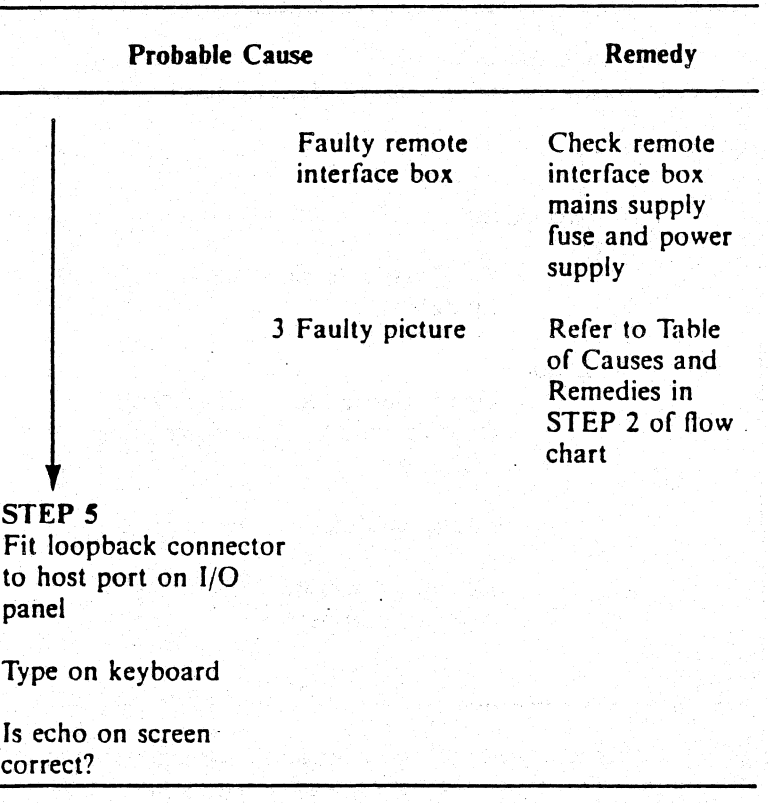

다. 이번에 대한 사람들이 있습니다.<br>1973년 1월 12일 : 1월 12일 12일 12일<br>2013년 1월 2일 1일 1월 1일 1일 1일 1일 1일

. 그는 그의 그는 아이들이 있는 것이 있는 것이 있는 것이 있나요?<br>그는 그의 그는 그는 그는 그는 그를 보고 있다.

 $\ddot{\phantom{a}}$ 

Table 6-2 Trouble-Shooting Procedures for VSV21 PC System (Cont.)

..

)

#### 44 . 'TROUBLESHOOTING

•

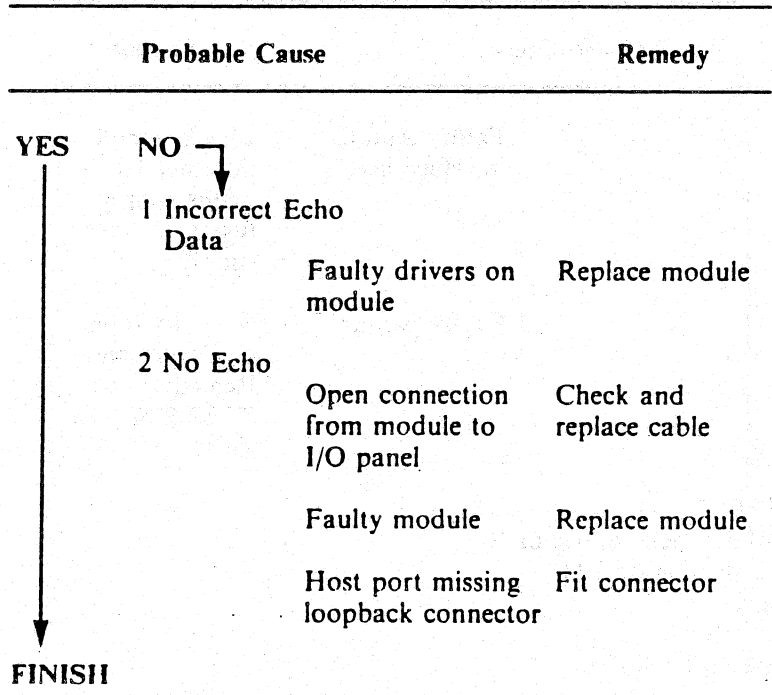

)

)

)

#### Table 6-2 Trouble-Shooting Procedures for VSV21 PC System (Cont.)

These actions require the loopback connectors for the standard VSV21 option. The connectors are not supplied as part of the standard option kit and must be obtained separately . ••

Replacement modules will be set to the default communications settings and may not match the peripheral requirements. If so. ask the customer to set the VSV21 communications settings to the required parameters.

The data passed by the remote interface box, and the voltage levels developed by the power supply 30-21558-01, can be monitored at test points along the top of the printed circuit board contained within the box. The test point allocation is shown in Table 6.3.

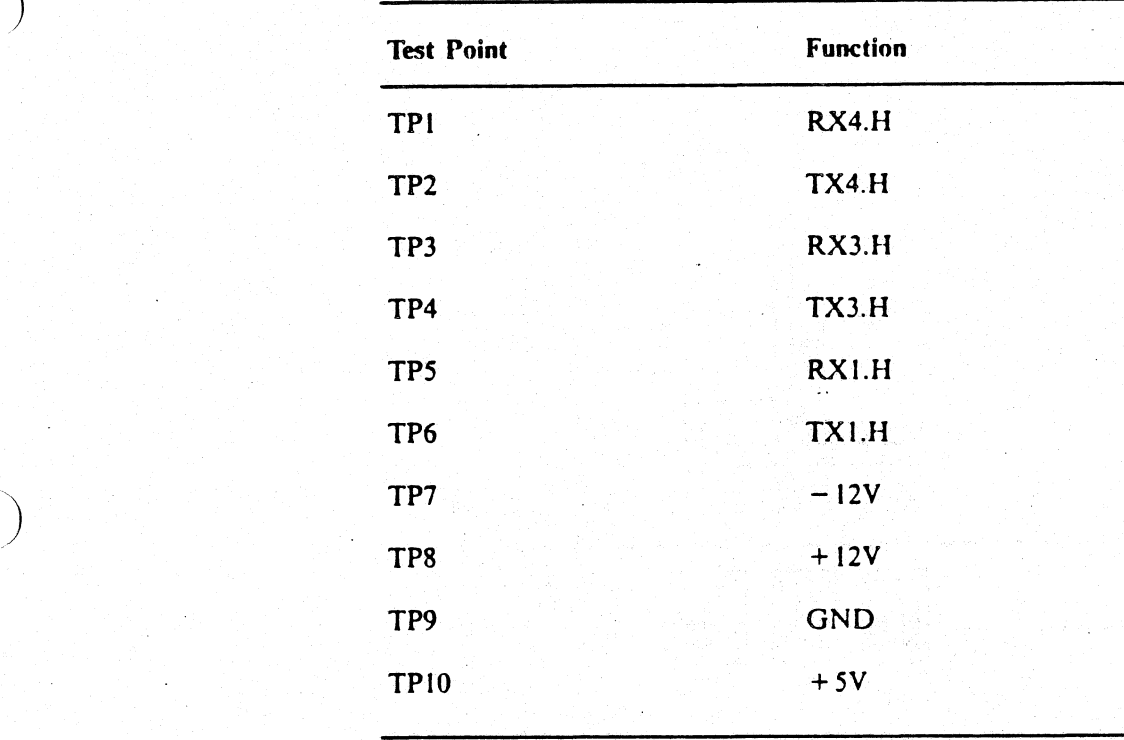

 $\mathbf{I}$ 

Table 6-3 Remote Interface Box Test Point Allocation

)

)

)

)

ा

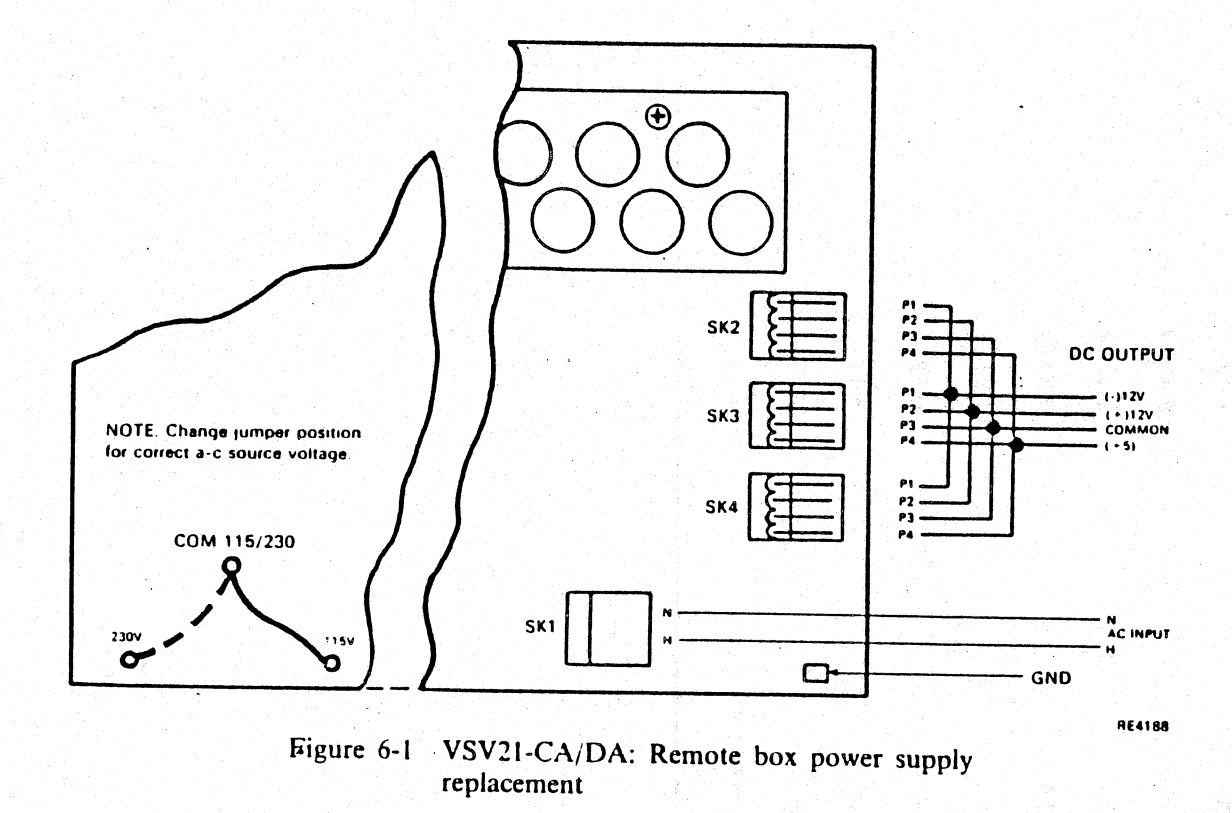

 $\mathbf{r}$ 

NOTE VSV21-CA= 1l0-120V VSV21-DA=220-240V Both options use same power supply 30-21558-0 I

Removal of power supply

- I. Disconnect mains input.
- 2. Remove 8 cover retaining screws.
- 3. Remove SK I, SK5, SK3, SK4 from power supply.
- 4. Remove 4 power supply retaining screws.

Installation of new supply

 $\sum_{i=1}^{n}$ 

)

)

- I. Configure for 115V or 230V (11O-120V or 220-240V as per rating plate).
- 2. Re-connect SK I, SK5, SK3, SK4.
- 3. Re-fit 4 power supply retaining screws.
- 4. Re-fit 8 cover retaining screws.

Drie Standard

The Post Capital Character Character of .<br>28 januar - Royald Land, Logistic and Alexandria and Alexandria and Alexandria

The last the police of the second control of

e (2008) je zapodaja za najvećena pr Lamos Pallang apakontak a hain pa

The map is a special the Report for the

#### A **ASSOCIATED DOCUMENTATION**

A list of documents associated with the VSV21 follows:-

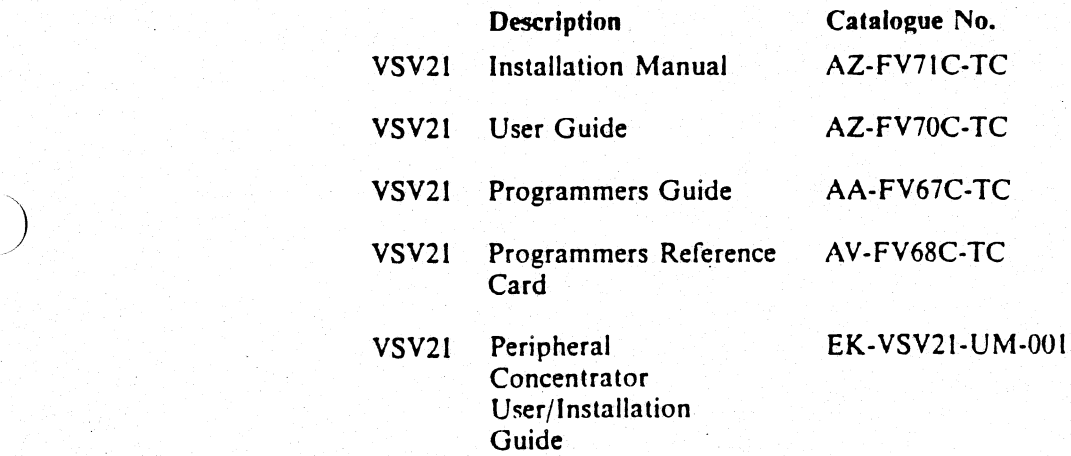

)

'.)

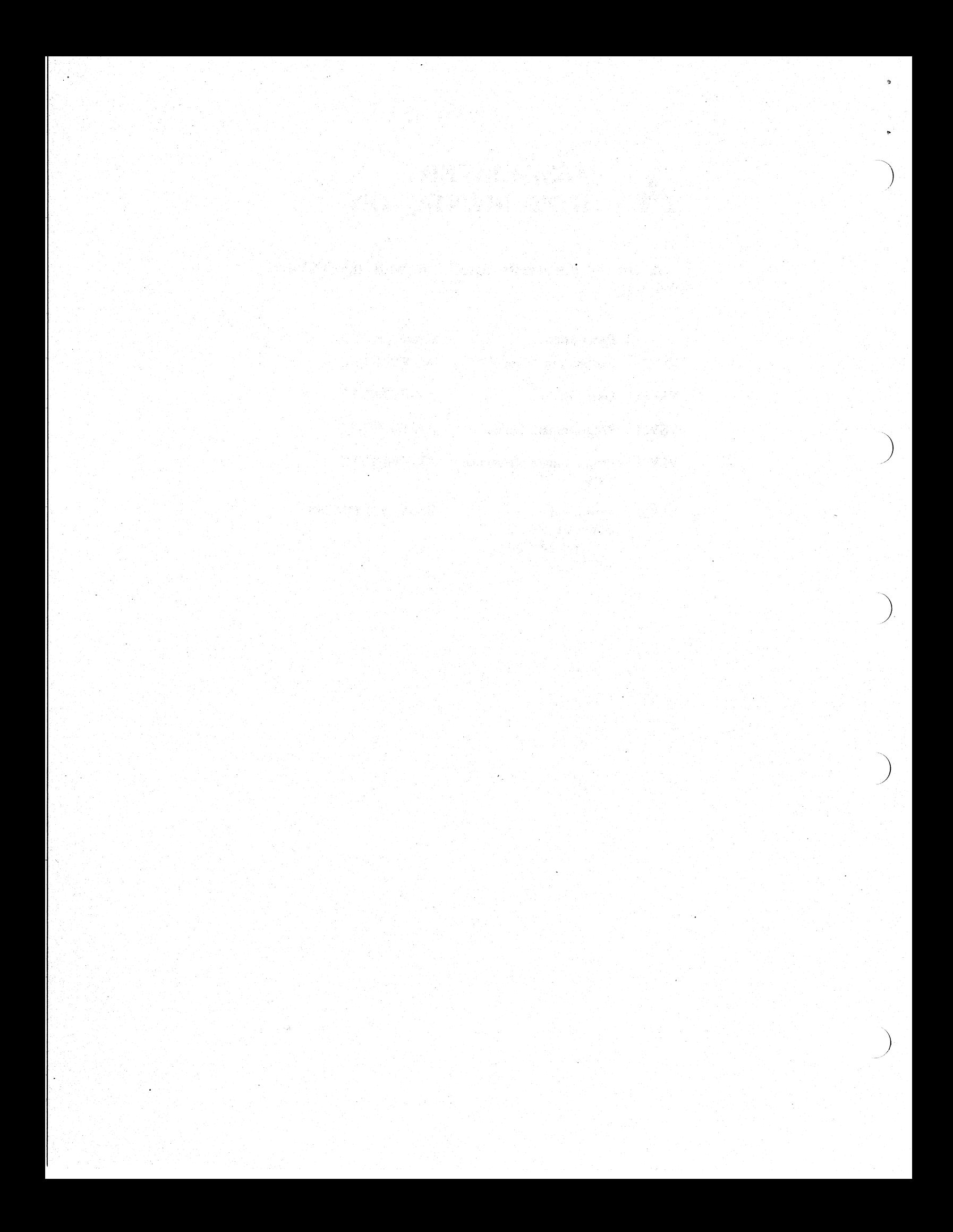

# B LK-201 KEYBOARD **DETAILS**

 $\sum$ 

)

 $\sum$ 

 $\sum_{i=1}^{n}$ 

List of LK-201 keyboard versions supported by the VSV21 option:-

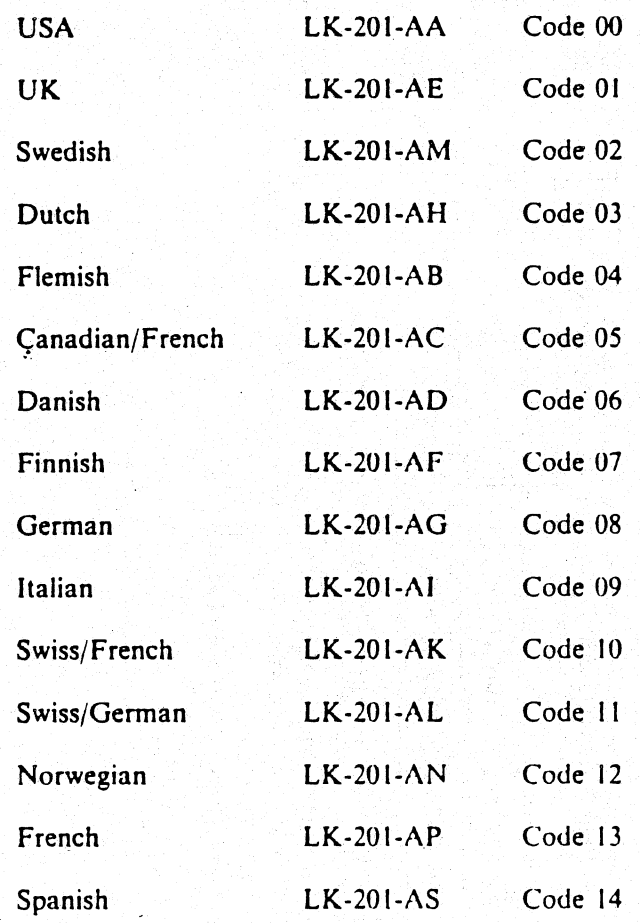

49

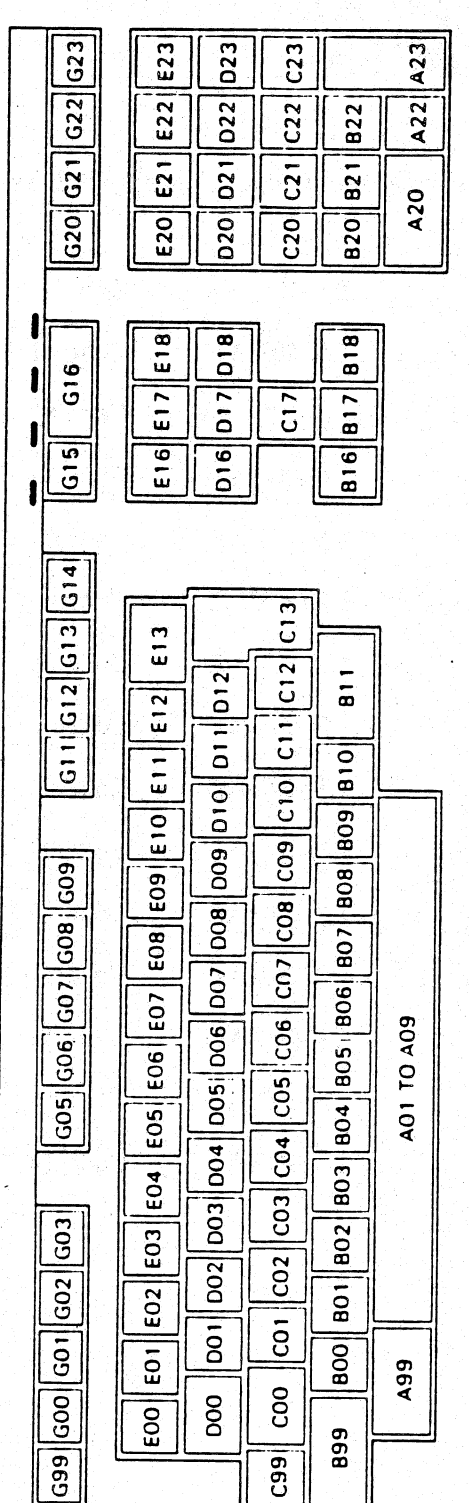

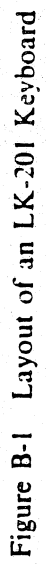

RE487

ayka Awey

 $\label{eq:3.1} \frac{1}{16} \left( \frac{1}{12} \, \frac{1}{12} \,$ 

The following table shows the Decimal code generated<br>by each of the LK-201 keys:-

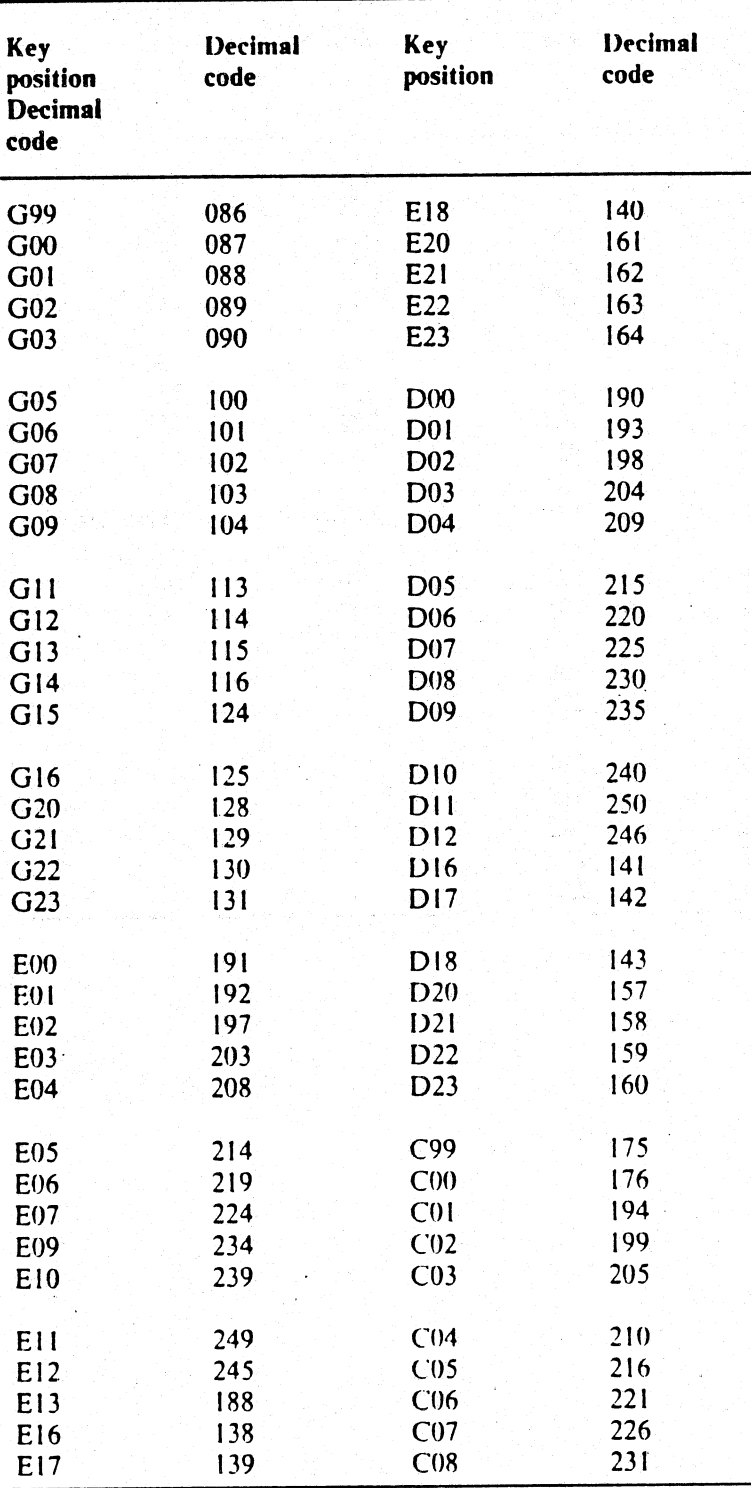

#### $52$ LK-201 KEYBOARD DETAILS

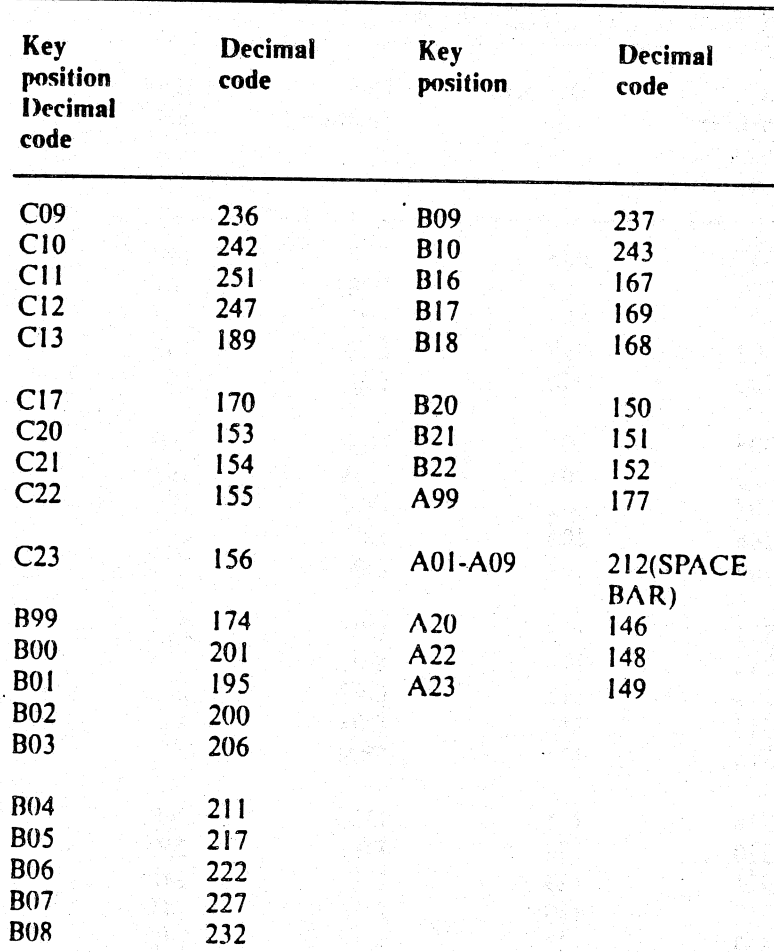

# RECOMMENDED<br>SPARES LIST  $\overline{\mathbb{C}}$

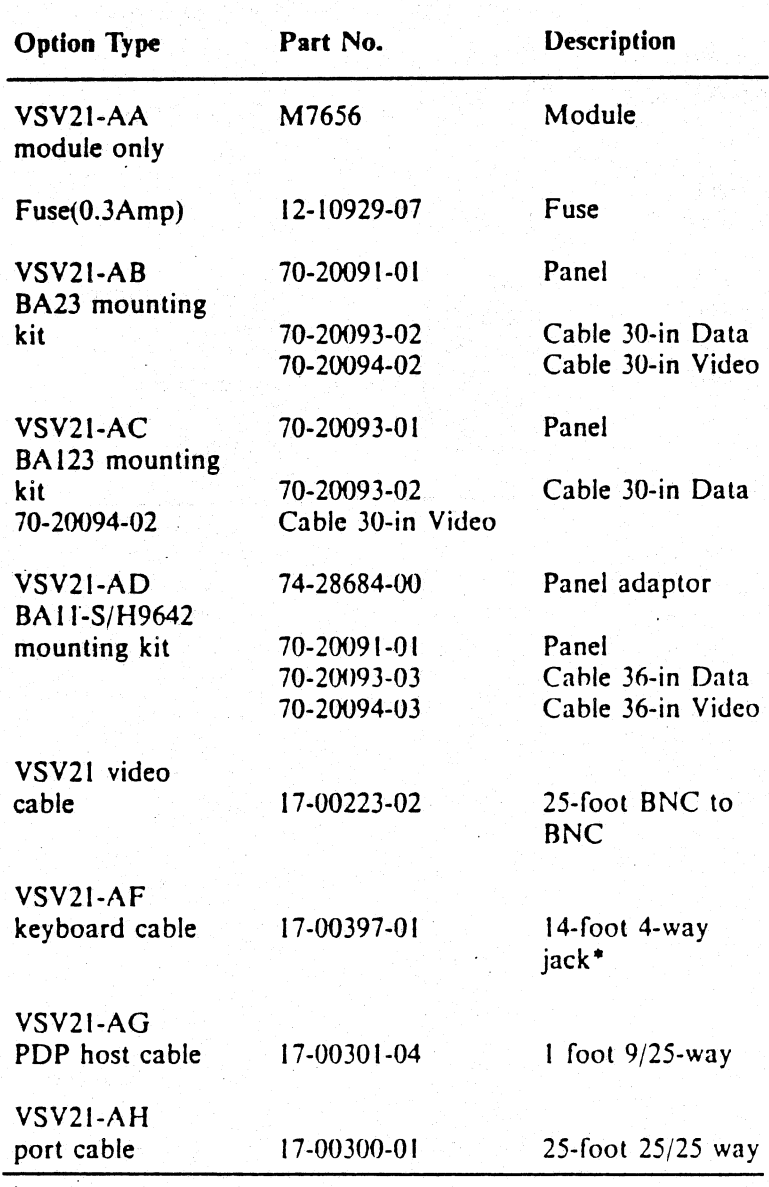

Not allowed to use 14' KBD cable in Germany as VDE do not permit use of unshielded data cables of length greater than 2 metres (6' OK)

#### RECOMMENDED SPARES LIST 54

P,

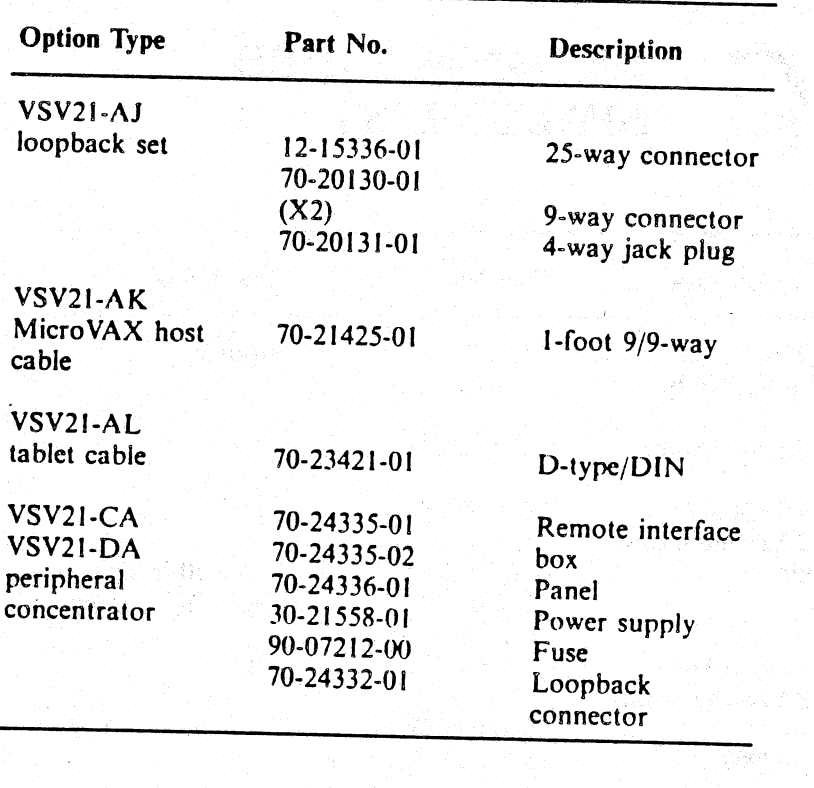

e je zapedenika<br>Visijskih primar

# D THE NVRAM - NON-VOLATILE RAM

The non-volatile RAM (NVRAM) is used to permanently store various parameters used in setting-up the module. These parameters are associated with the following functions:-

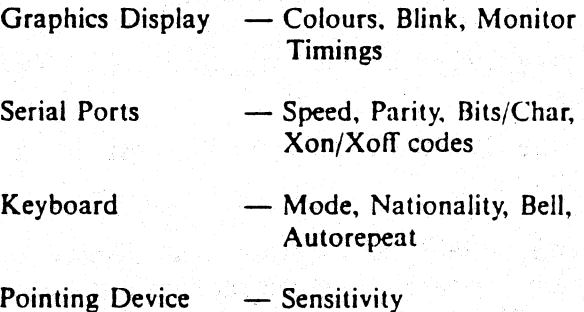

These settings can only be changed by using the VSV21 software function VCP (VSV21 Control Program). The settings can be altered permanently or by configuring the module after every power-up or reset. It can be called in the following way:-

#### RSXII-M PLUS and Micro RSX

RUN \$VCP or INS \$VCP/TASK =<br>...VCP

MicroVMS

 $\lambda$ 

)

)

)

)

#### MCR VCP

(Refer to the VSV21 User Guide (AZ-FV70C-TC) for more information about the VCP).

 $\mathbf{I}$ 

On Power-up or after a Bus Reset. the VSV21 wi1l attempt to use the parameters stored in NVRAM to configure the module. If no data has been saved in NVRAM. the VSV21 will default to the settings stored in ROM and on the resolution configuration switches on the module. This condition is indicated on the Power-Up Self Test Picture by a 'NVRAM x' message on a red background. .

'~

)

)

)

)

,-

If data is saved to the NVRAM by either:-

- Using the /PERMANENT qualifier with VCP commands
- Running the NVRAM Read/Write Test in the Diagnostic

The Power~Up Self Test Picture will display an NVRAM v (tick) message on a green background. In this situation the VSV21 will use the data saved in the NVRAM to configure the NVRAM Module.

#### **NOTE**

Running the NVRAM Read/Write Test on a module that has not yet had any parameters saved permanently will cause the default settings to be saved. Running this test will not affect parameters already saved by the customer.

The diagnostics also provide a Control Parameter Reset Test which will clear the NVRAM so that on the next Power-up or Bus Reset the factory defaults will be used. This test can be used to 'clear' the VSV21 to a known state.

The NVRAM has a life of 10000 storage cycles (minimum). The diagnostic is designed to minimise the potential of damage to the NVRAM by asking the user to answer a qustion on every pass of the tests that write to it. This will stop damage occuring if the tests are started with no pass limit.

 $\mathbf{I}$ 

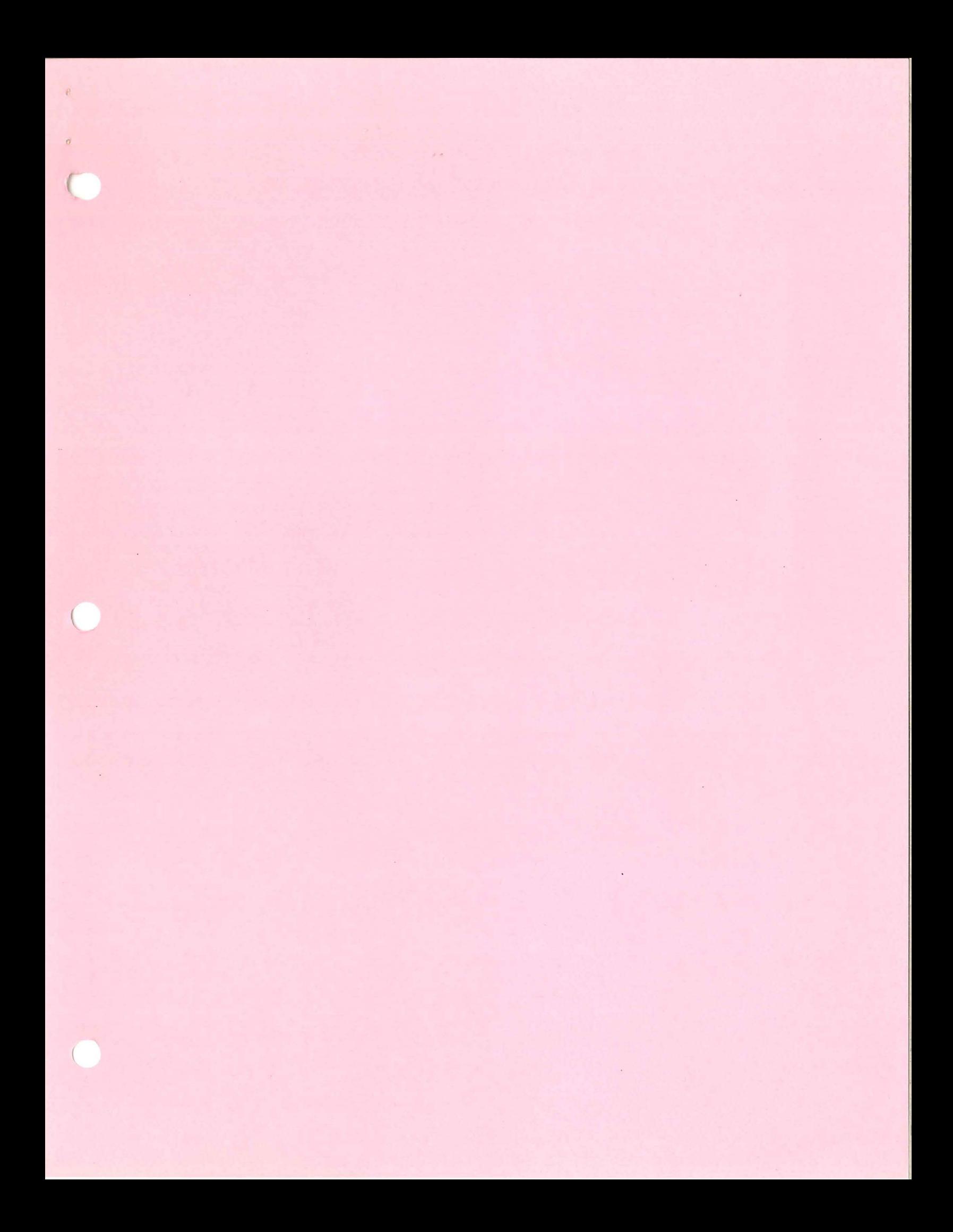

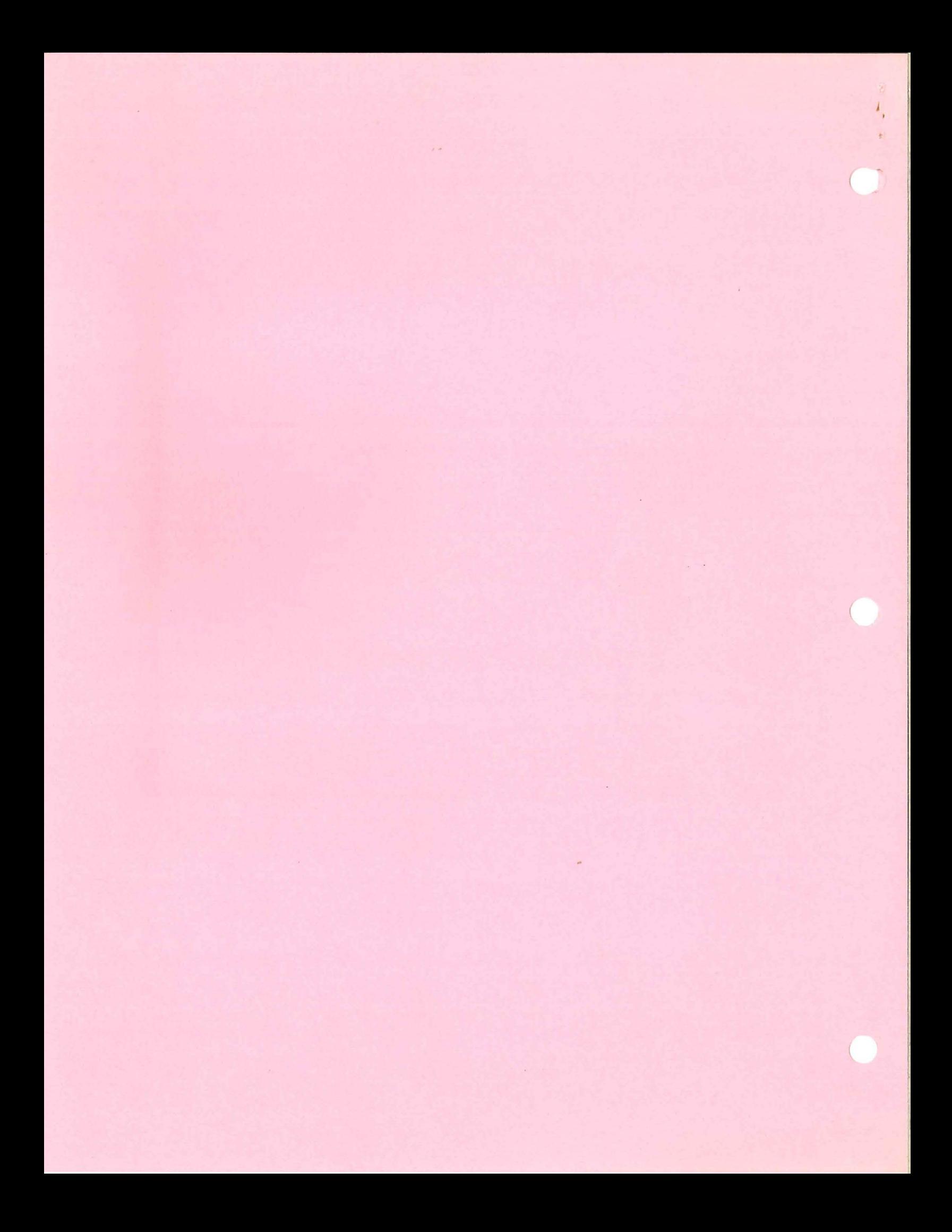